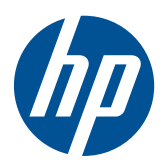

**COD** Passos Iniciais

HP Mini

© Copyright 2010 Hewlett-Packard Development Company, L.P.

Microsoft e Windows são marcas registradas da Microsoft Corporation nos EUA. O logotipo SD é uma marca comercial de seu proprietário.

As informações contidas neste documento estão sujeitas a alterações sem aviso. As únicas garantias para produtos e serviços da HP são as estabelecidas nas declarações de garantia expressa que acompanham tais produtos e serviços. Nenhuma informação contida neste documento deve ser interpretada como uma garantia adicional. A HP não será responsável por erros técnicos ou editoriais nem por omissões contidos neste documento.

Segunda edição: agosto de 2010

Número de peça: 616943-202

#### **Aviso sobre o produto**

Este guia descreve os recursos comuns à maioria dos modelos. Alguns recursos podem não estar disponíveis em seu computador.

#### **Termos do software**

Ao instalar, copiar, baixar ou usar de outra maneira qualquer produto de software pré- -instalado neste computador, você concorda em observar os termos do Contrato de Licença do Usuário Final HP (EULA). Caso você não aceite os termos desta licença, sua solução exclusiva é devolver o produto não utilizado completo (hardware e software) dentro de 14 dias, para obter o reembolso segundo a política de reembolso de seu local de compra.

Para qualquer informação adicional ou para solicitar um reembolso integral do computador, entre em contato com seu ponto de vendas local (o revendedor).

### **Aviso sobre segurança**

**AVISO!** Para reduzir a possibilidade de danos devido a altas temperaturas ou superaquecimento do computador, não o coloque diretamente sobre o colo nem obstrua as aberturas de ventilação. Utilize o computador apenas em superfícies planas e duras. Não permita que uma outra superfície rígida, como a lateral de uma impressora opcional, ou uma superfície macia, como um travesseiro ou tapetes e roupas grossas, bloqueie as aberturas de ventilação. Além disso, não permita que o adaptador de CA entre em contato com a pele ou com superfícies macias, como travesseiros, tapetes ou roupas, durante a operação. O computador e o adaptador de CA estão em conformidade com os limites de temperatura para superfícies acessadas pelo usuário definidos pelo IEC 60950 (International Standard for Safety of Information Technology Equipment – Padrão Internacional de Segurança de Equipamentos de Tecnologia da Informação).

# Conteúdo

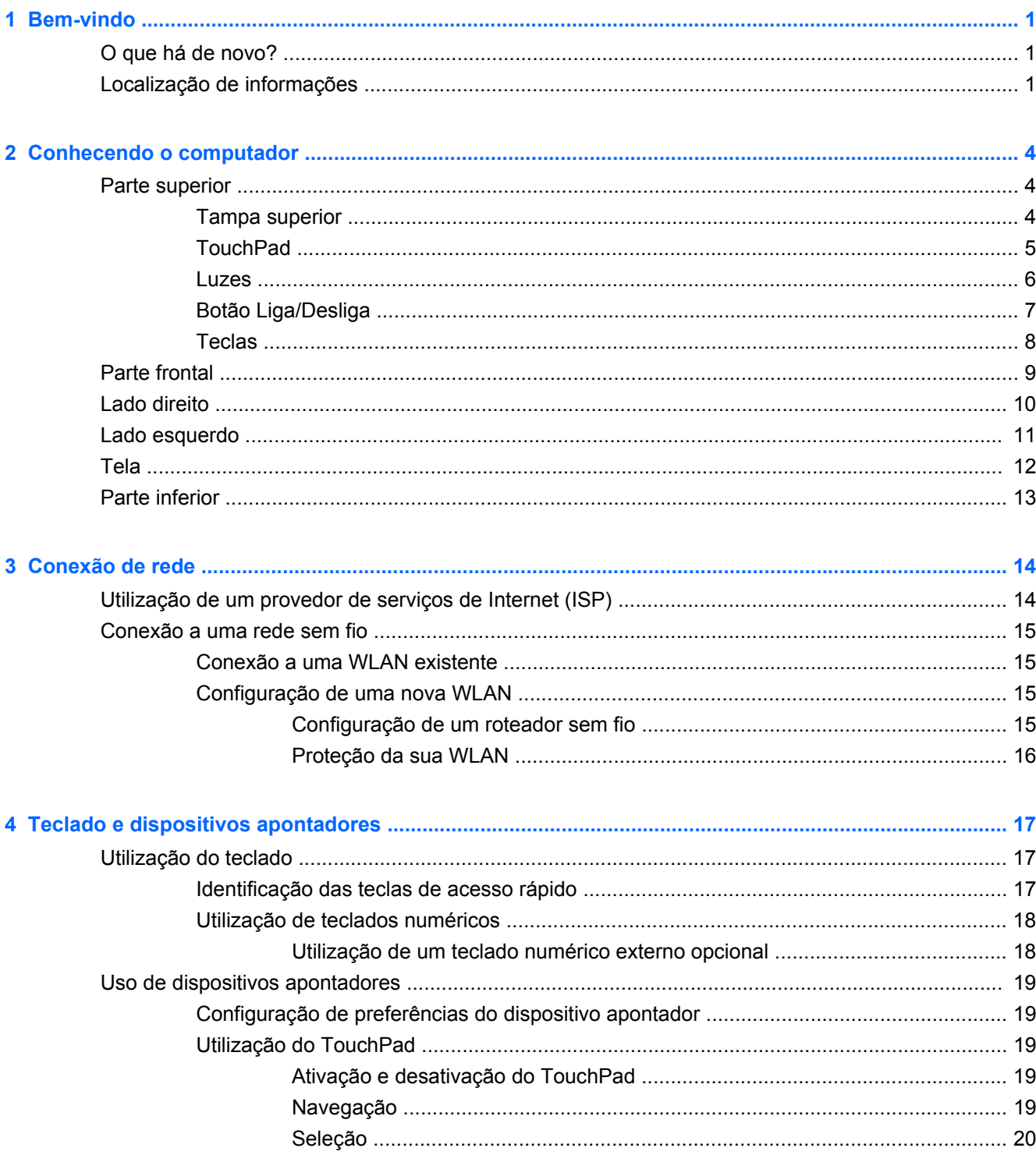

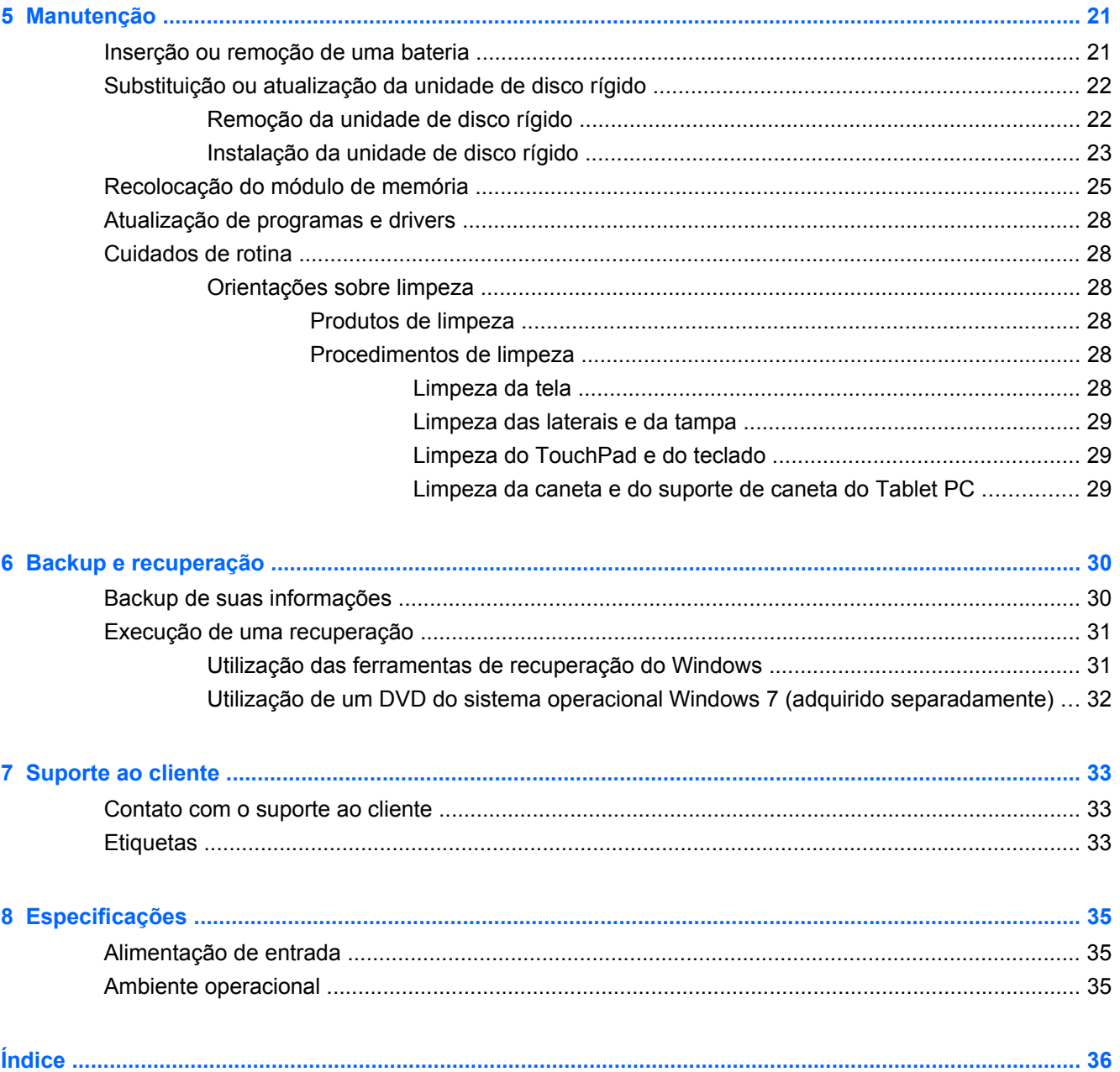

## <span id="page-6-0"></span>**1 Bem-vindo**

- O que há de novo?
- Localização de informações

Após configurar e registrar o computador, é importante executar as seguintes etapas:

- **Conectar à Internet**: configure sua rede com ou sem fio de modo que seja possível se conectar à Internet. Para obter mais informações, consulte [Conexão de rede na página 14.](#page-19-0)
- **Atualizar seu software antivírus**: proteja seu computador contra danos causados por vírus. O software vem pré-instalado no computador e inclui uma assinatura limitada para atualizações gratuitas. Para obter mais informações, consulte o Guia de Referência do Notebook HP. Para obter instruções sobre o acesso a esse guia, consulte Localização de informações na página 1.
- **Conhecer seu computador**: saiba mais sobre os recursos do seu computador. Consulte [Conhecendo o computador na página 4](#page-9-0) e [Teclado e dispositivos apontadores na página 17](#page-22-0) para obter informações adicionais.
- **Criar discos de imagem do sistema**: prepare-se para restaurar o sistema operacional e o software de volta às configurações de fábrica, em caso de falha ou instabilidade do sistema. Para obter instruções, consulte [Backup e recuperação na página 30](#page-35-0).
- **Localizar software instalado**: acesse uma lista de produtos de software pré-instalados no computador. Selecione **Iniciar > Todos os Programas**. Para obter detalhes sobre a utilização de software fornecido com o computador, consulte as instruções do fabricante, que podem ter sido fornecidas com o software ou disponibilizadas no site da Web do fabricante.

### **O que há de novo?**

O teclado resistente a líquidos e o gabinete de plástico resistente do computador são especificamente projetados pensando-se no usuário iniciante.

### **Localização de informações**

O computador é fornecido com diversos recursos para ajudar você a executar várias tarefas.

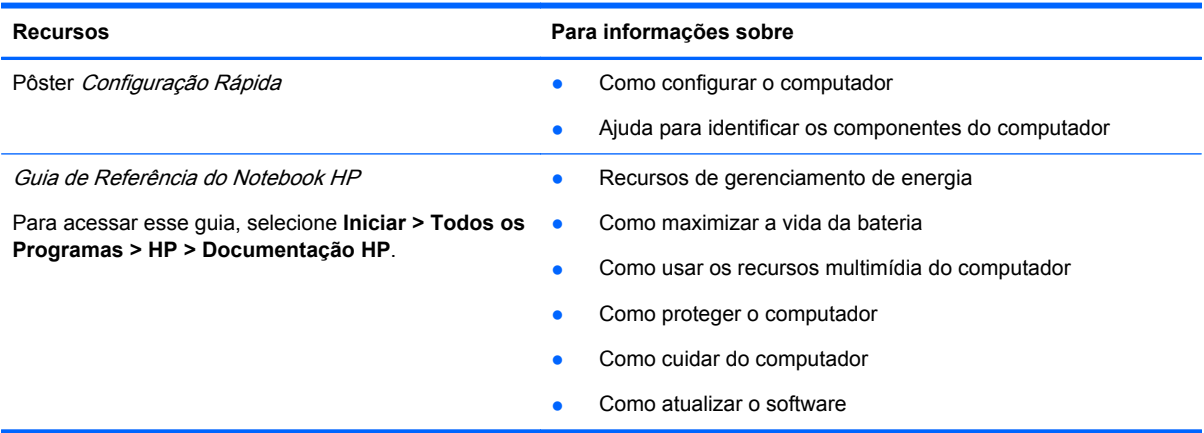

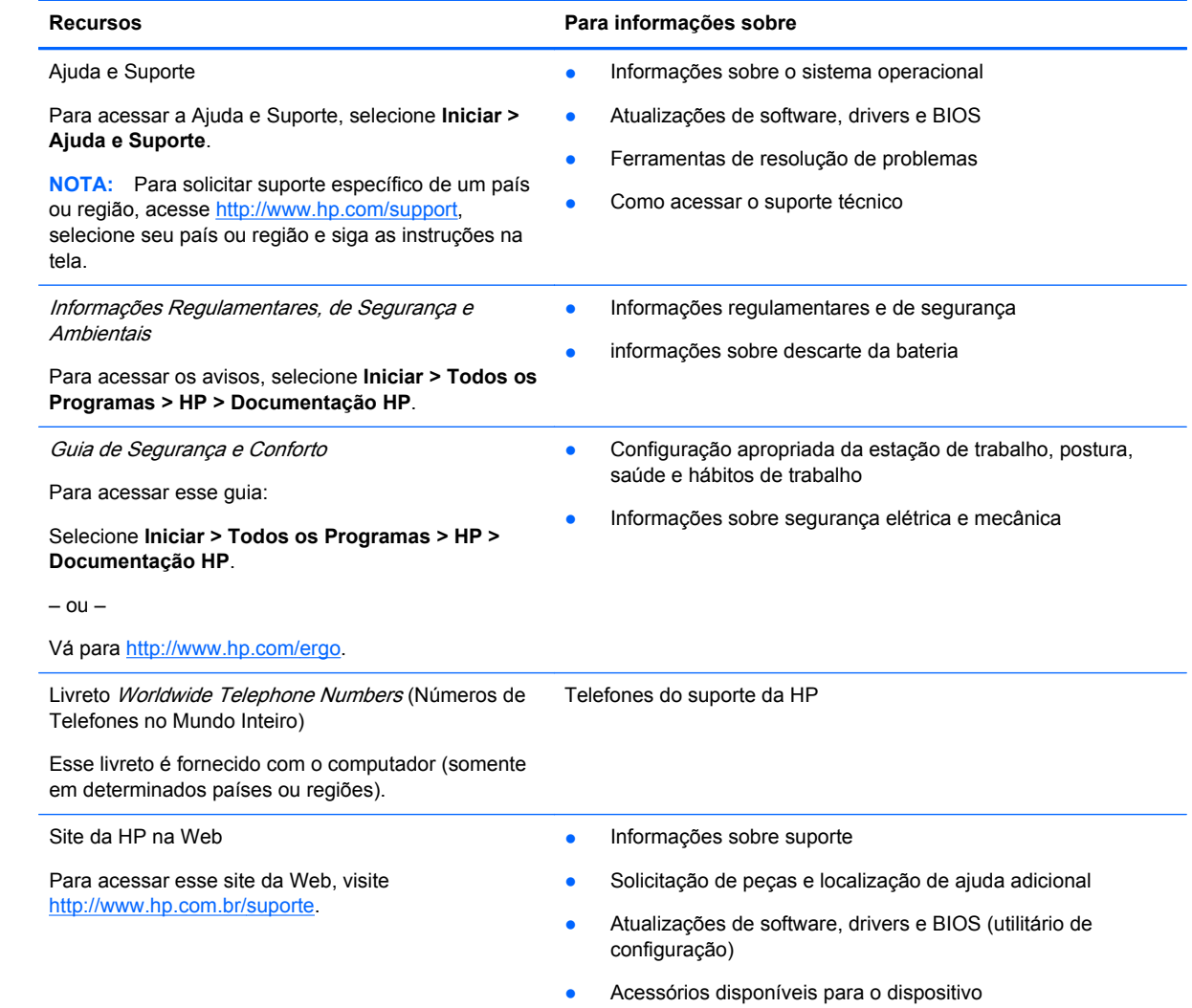

**Recursos Para informações sobre**

Garantia limitada\*

Informações sobre a garantia

Para acessar a garantia:

Selecione **Iniciar > Todos os Programas > HP > Documentação HP**.

– ou –

Vá para<http://www.hp.com/go/orderdocuments>.

#### **\*DECLARAÇÃO DE GARANTIA LIMITADA**\*

Você pode localizar a Garantia Limitada HP expressamente fornecida aplicável a seu produto nos guias eletrônicos do computador e/ou no CD/DVD fornecido na caixa. Alguns países/regiões podem fornecer na caixa uma Garantia Limitada HP impressa. Em países/regiões onde a garantia não é fornecida em formato impresso, você pode solicitar uma cópia impressa em<http://www.hp.com/go/orderdocuments> ou escrever para:

- **América do Norte**: Hewlett-Packard, MS POD, 11311 Chinden Blvd, Boise, ID 83714, EUA
- **Europa, Oriente Médio, África**: Hewlett-Packard, POD, Via G. Di Vittorio, 9, 20063, Cernusco s/Naviglio (MI), Itália
- **Ásia Pacífico**: Hewlett-Packard, POD, P.O. Box 200, Alexandra Post Office, Cingapura 911507

Inclua o número do seu produto, o período da garantia (localizado na etiqueta do número de série), seu nome e endereço postal.

**NOTA:** Este produto é uma ferramenta educacional, não um brinquedo. Usuários com menos de 10 anos devem ser supervisionados por um adulto ao usarem este computador, principalmente no que se refere à segurança e manuseio correto da fonte de alimentação, bateria e cabo de alimentação.

## <span id="page-9-0"></span>**2 Conhecendo o computador**

- **Parte superior**
- **[Parte frontal](#page-14-0)**
- [Lado direito](#page-15-0)
- [Lado esquerdo](#page-16-0)
- **[Tela](#page-17-0)**
- [Parte inferior](#page-18-0)

### **Parte superior**

### **Tampa superior**

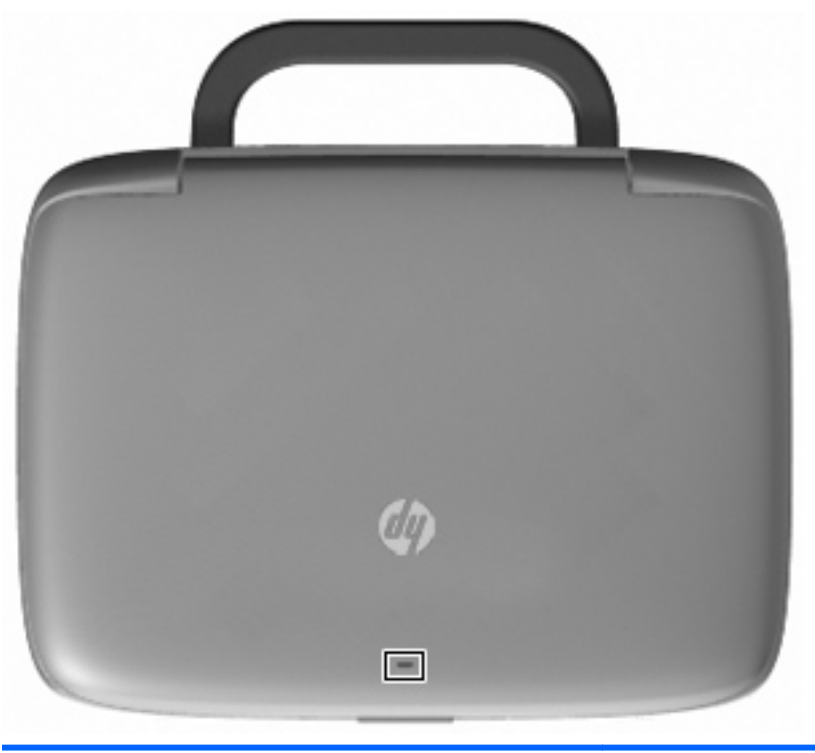

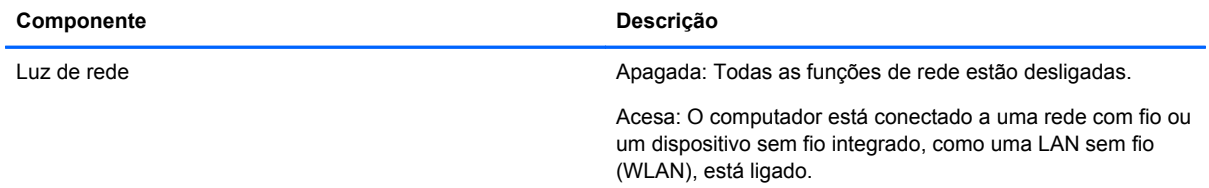

### <span id="page-10-0"></span>**TouchPad**

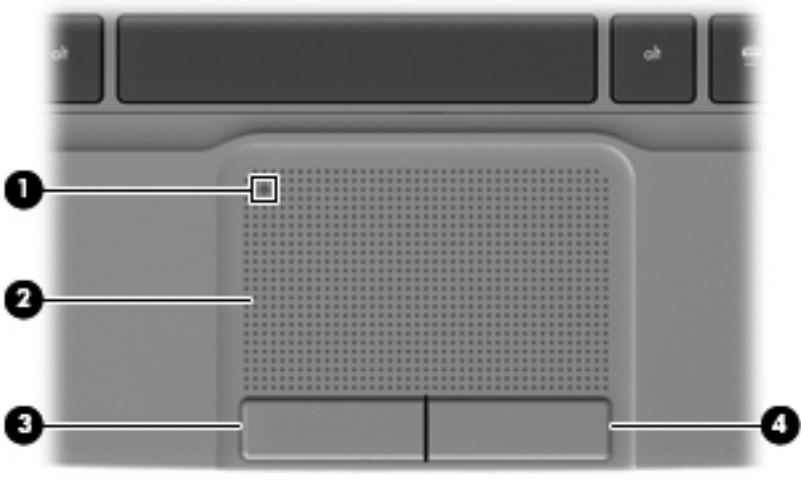

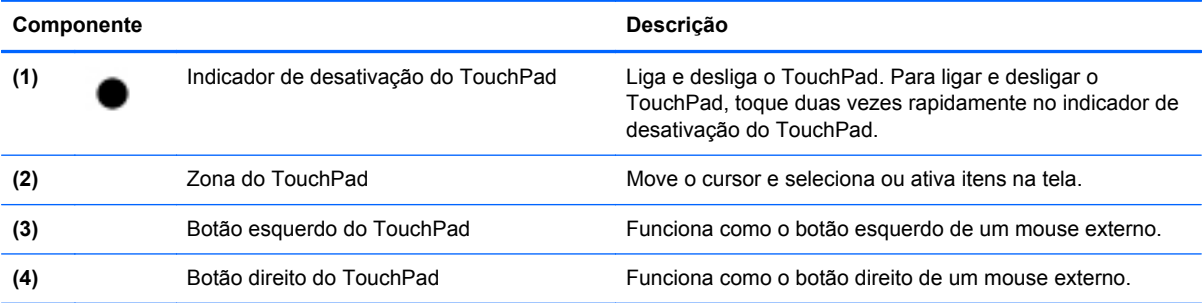

### <span id="page-11-0"></span>**Luzes**

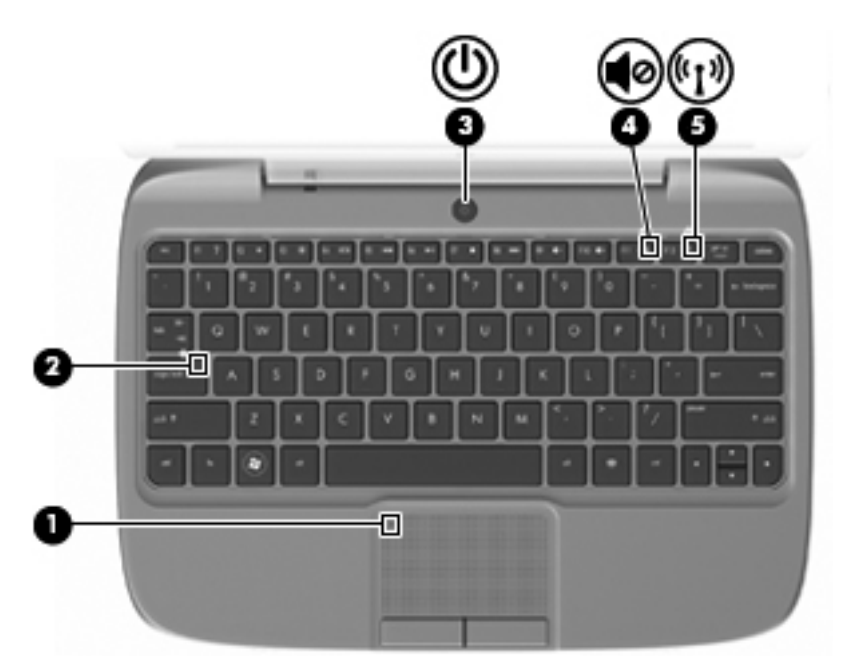

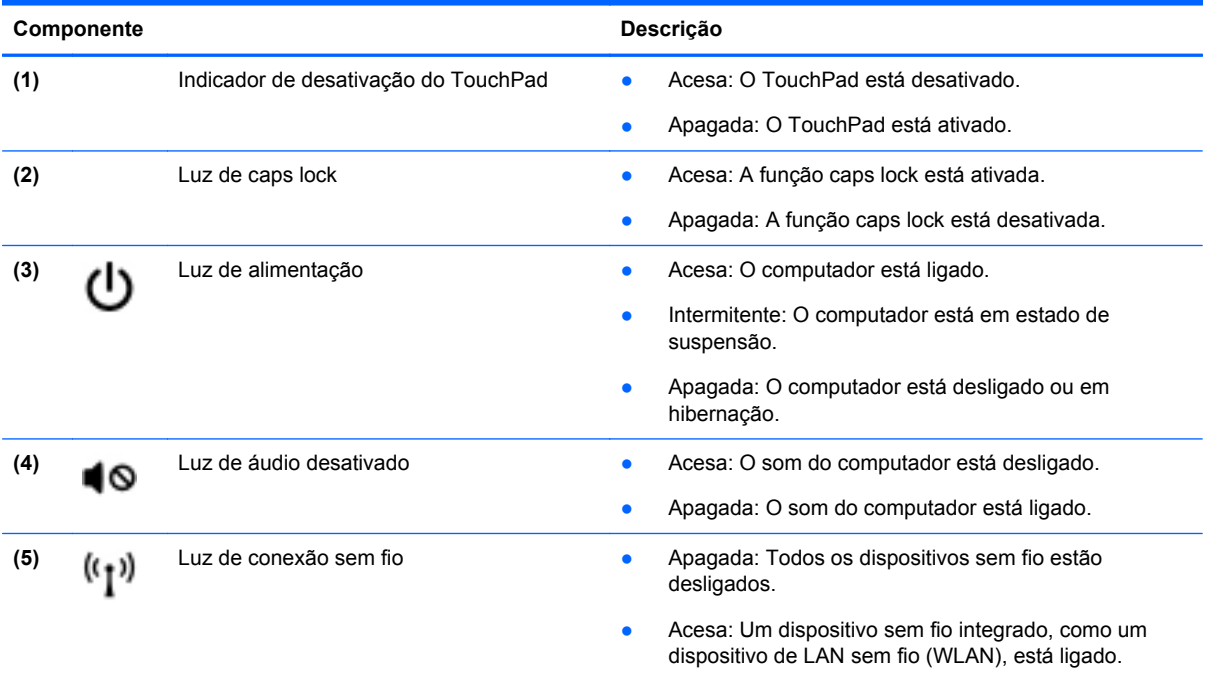

### <span id="page-12-0"></span>**Botão Liga/Desliga**

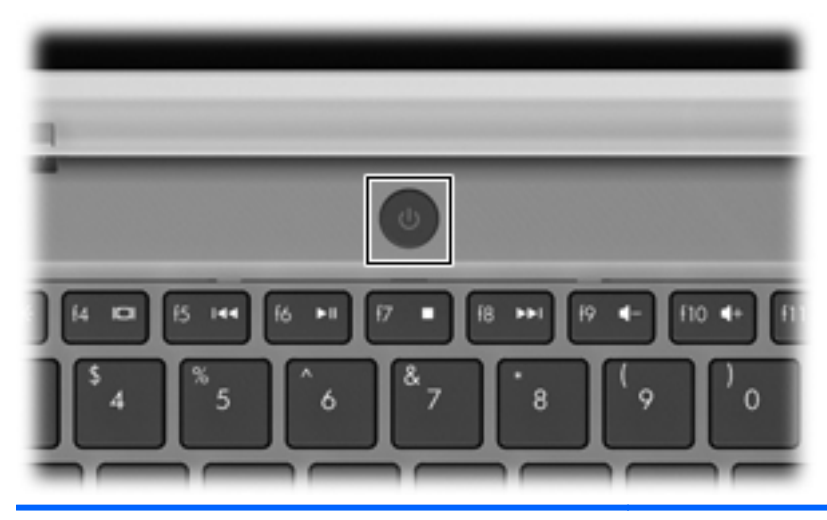

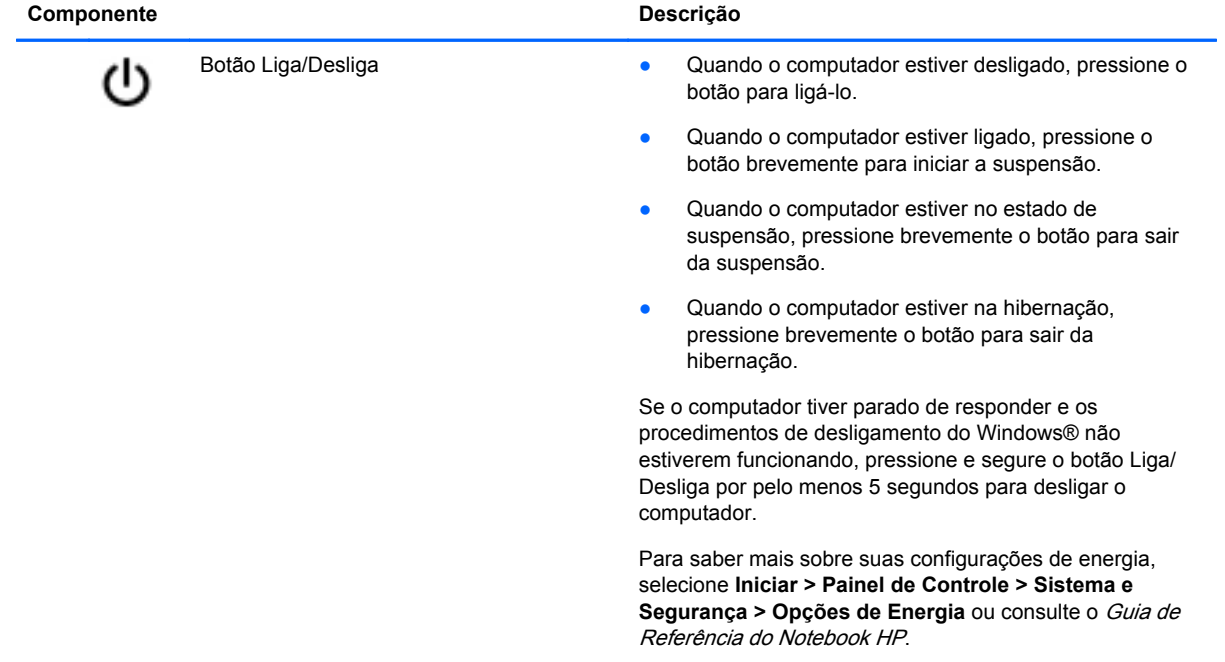

### <span id="page-13-0"></span>**Teclas**

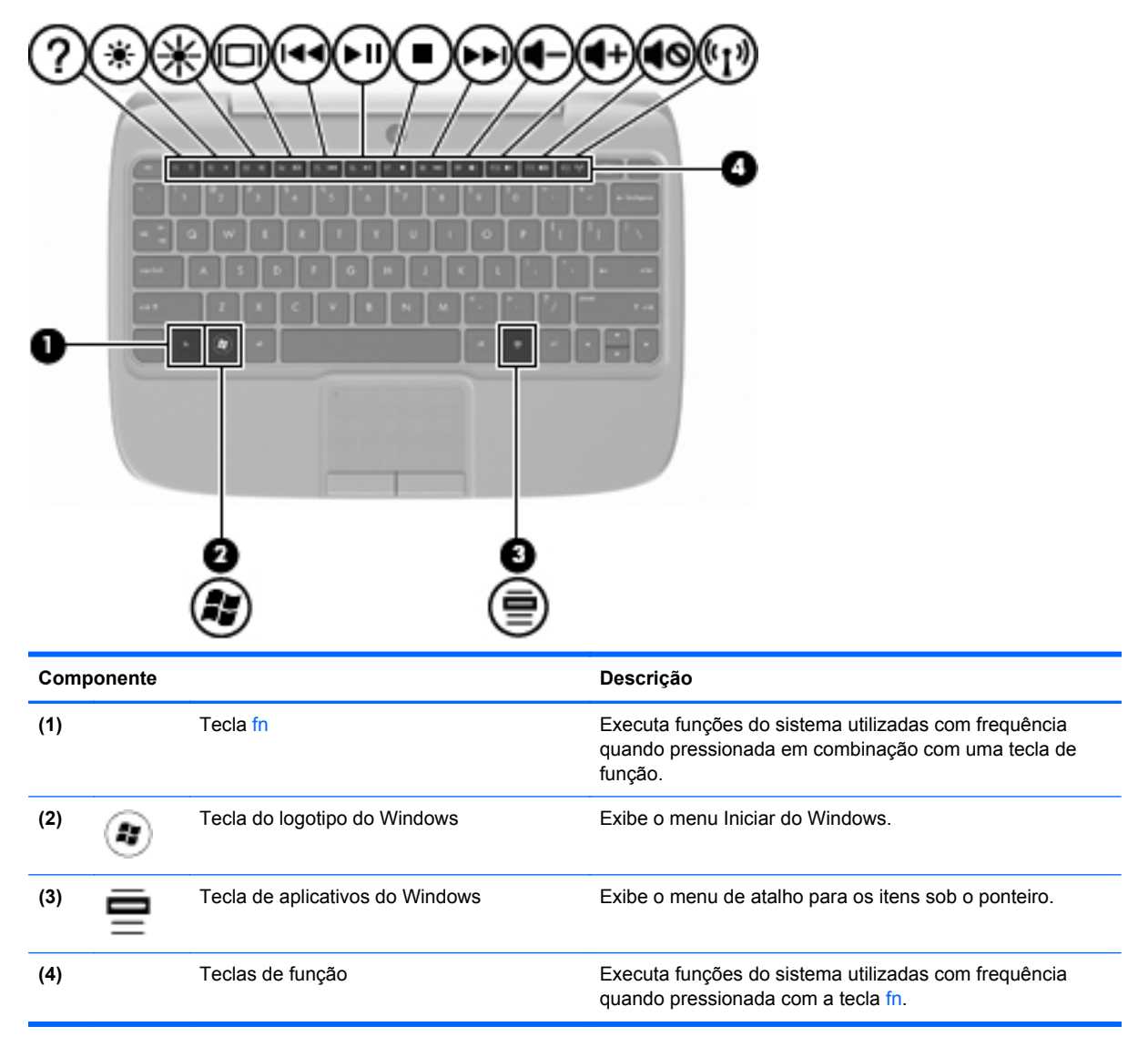

### <span id="page-14-0"></span>**Parte frontal**

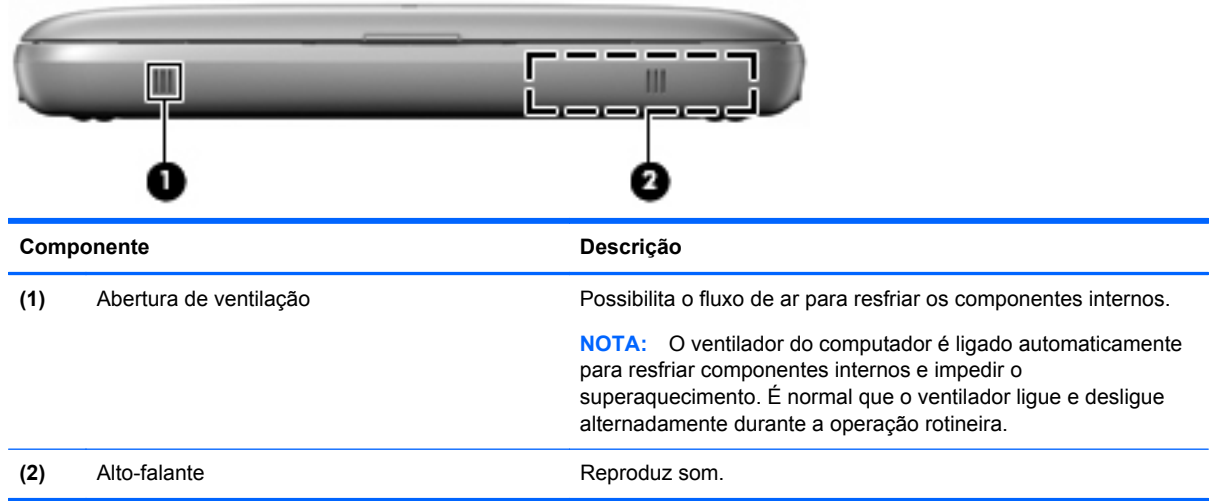

### <span id="page-15-0"></span>**Lado direito**

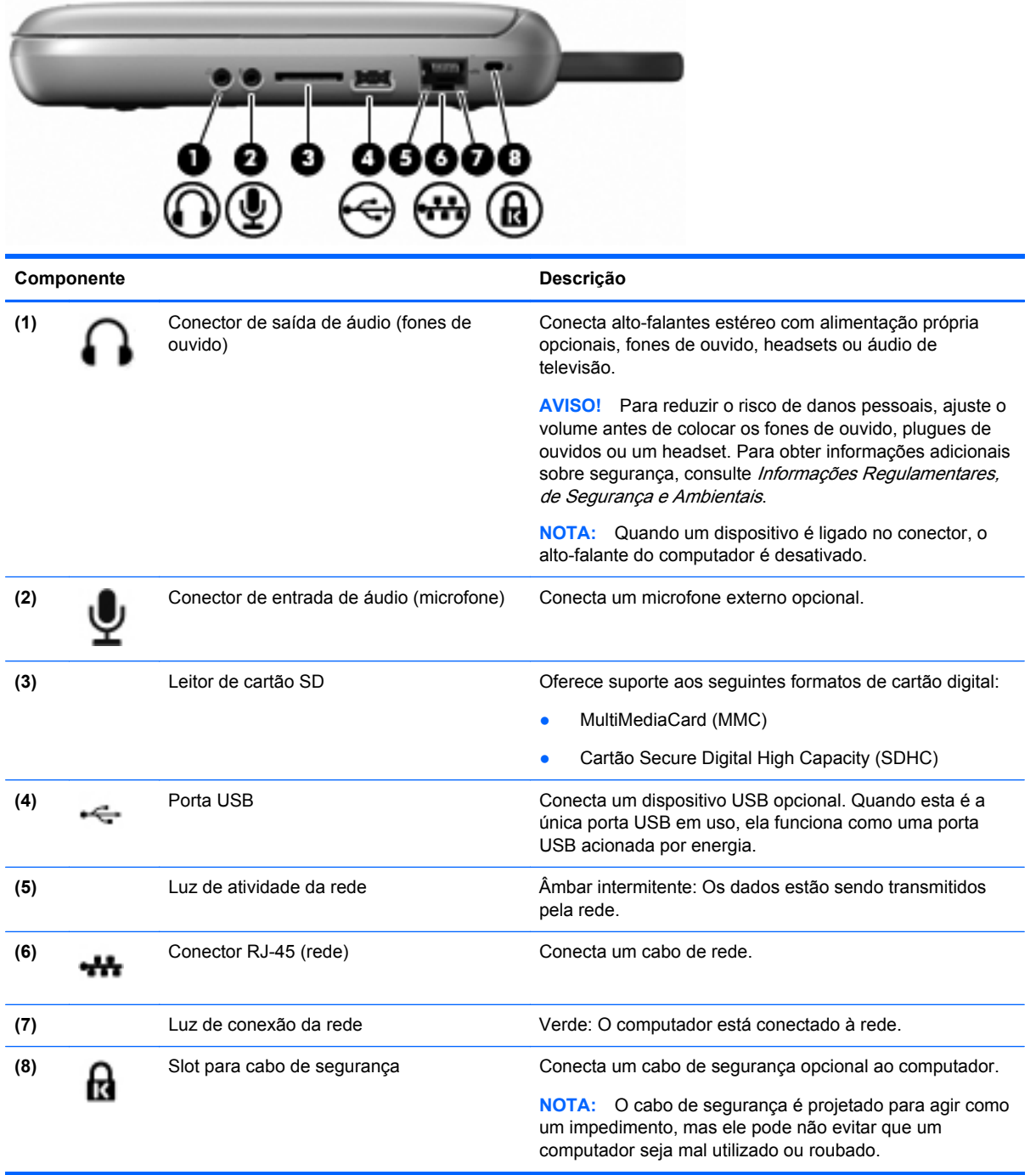

## <span id="page-16-0"></span>**Lado esquerdo**

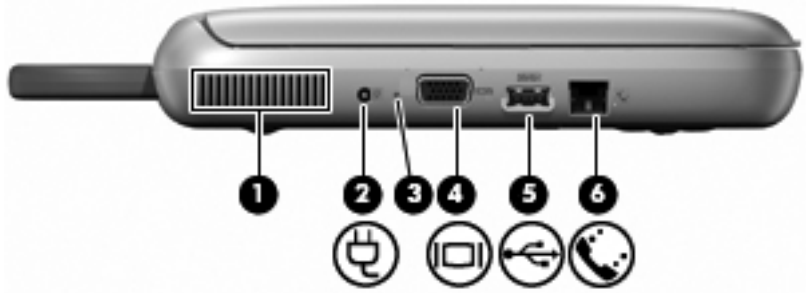

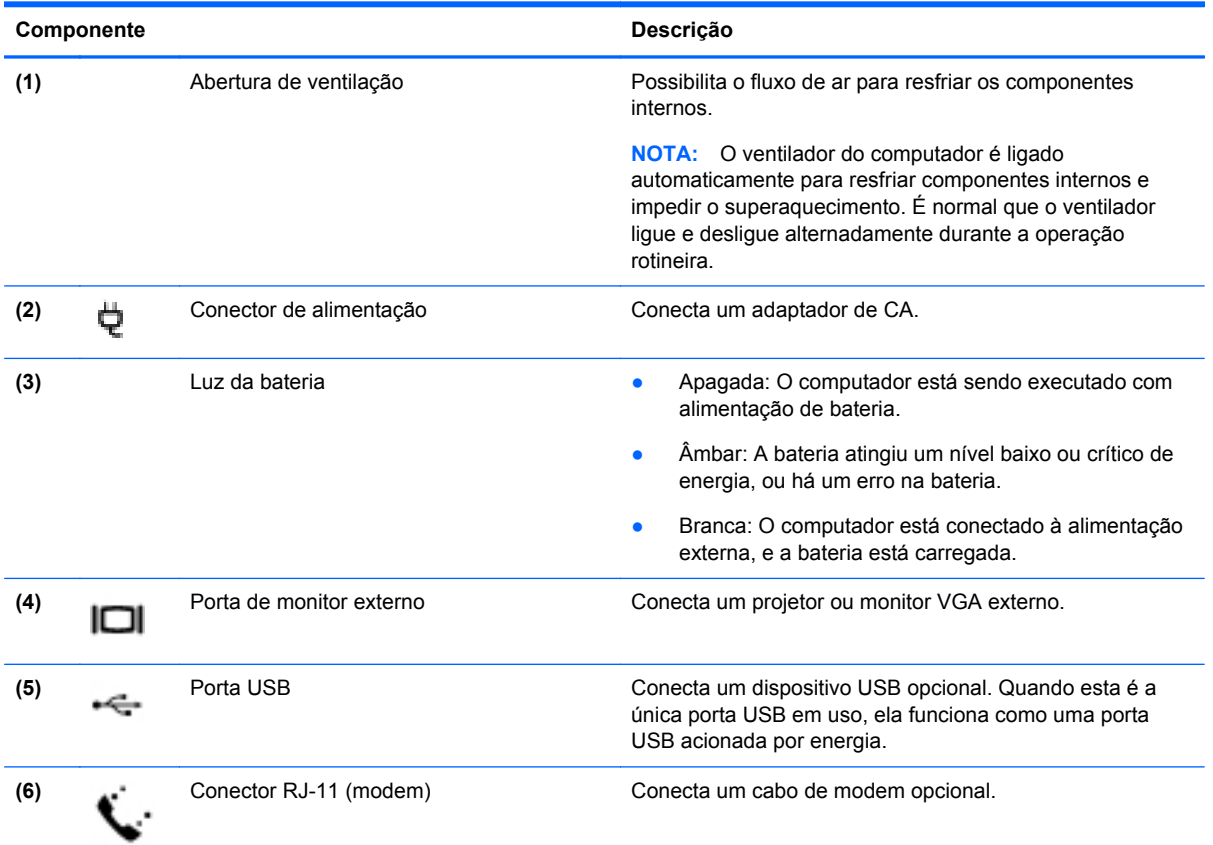

<span id="page-17-0"></span>**Tela**

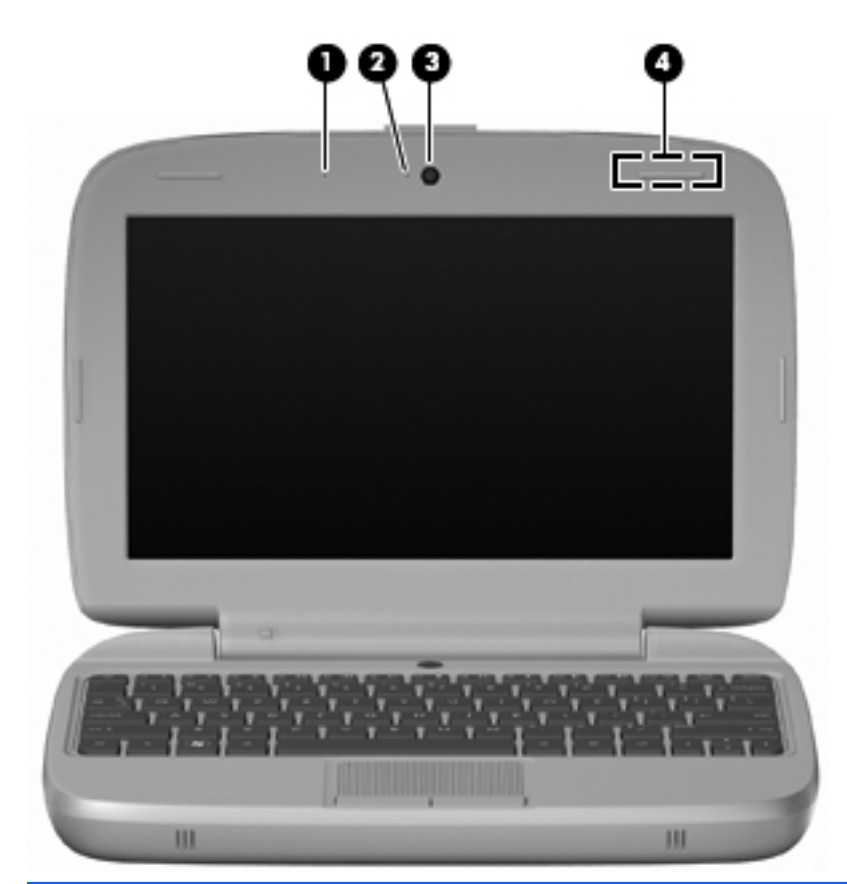

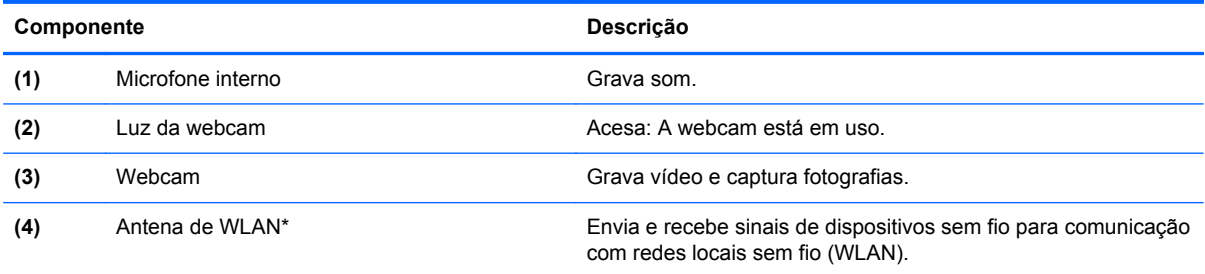

\*A antena não é visível na parte externa do computador. Para obter uma transmissão ideal, mantenha as áreas imediatamente em torno da antena livres de obstruções. Para ver informações de regulamentação para dispositivos sem fio, consulte a seção do guia *Informações Regulamentares, de Segurança e Ambientais* referente ao seu país. Para acessar os avisos, selecione **Iniciar > Todos os Programas > HP > Documentação HP**.

### <span id="page-18-0"></span>**Parte inferior**

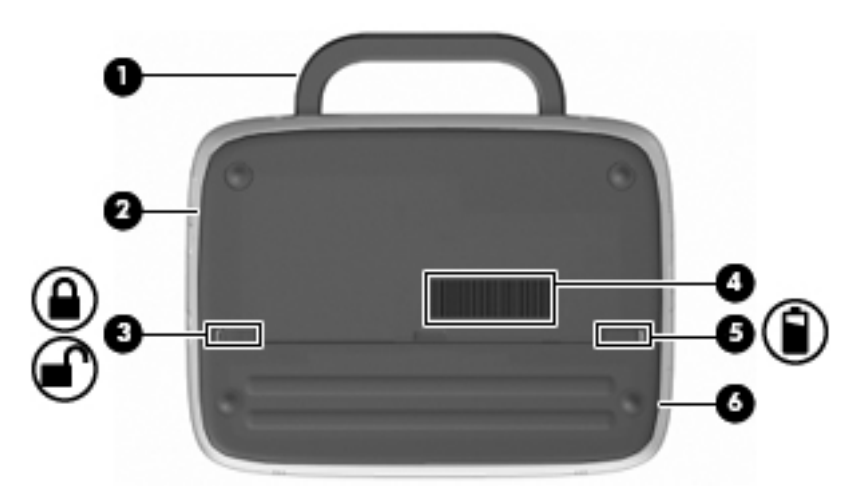

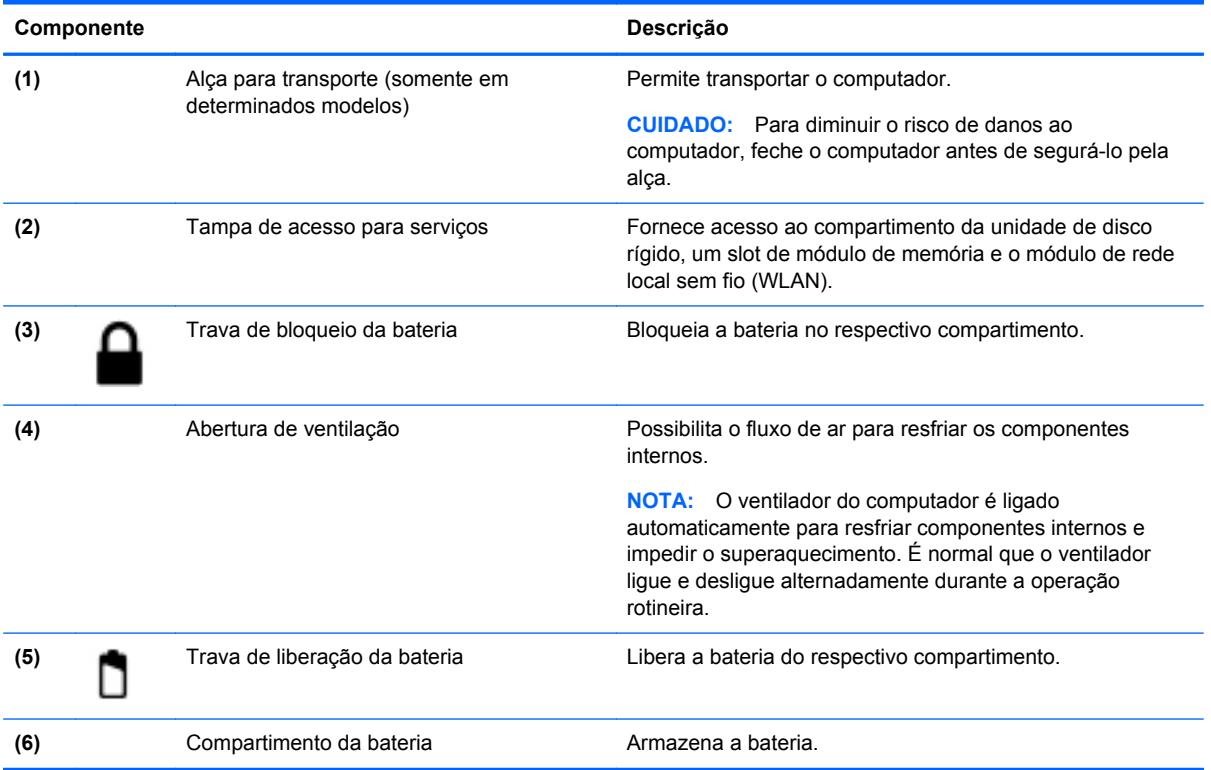

## <span id="page-19-0"></span>**3 Conexão de rede**

- Utilização de um provedor de serviços de Internet (ISP)
- [Conexão a uma rede sem fio](#page-20-0)
- **NOTA:** Os recursos de hardware e software de Internet variam de acordo com o modelo do computador e com o seu local.

Seu computador pode oferecer suporte a um ou ambos os seguintes tipos de acesso à Internet:

- Sem fio: para acesso móvel à Internet, você pode usar uma conexão sem fio. Consulte [Conexão a uma WLAN existente na página 15](#page-20-0) ou [Configuração de uma nova WLAN](#page-20-0) [na página 15.](#page-20-0)
- Com fio: você pode acessar a Internet conectando-se a uma rede com fio. Para obter informações sobre a conexão a uma rede com fio, consulte o Guia de Referência do Notebook HP.

### **Utilização de um provedor de serviços de Internet (ISP)**

Antes de poder se conectar à Internet, você deve estabelecer uma conta em um ISP. Entre em contato com um ISP local para contratar um serviço de Internet e adquirir um modem. O ISP o ajudará a configurar o modem, instalar um cabo de rede para conectar seu computador sem fio ao modem e testar o serviço de Internet.

**EX NOTA:** Seu ISP lhe fornecerá uma ID de usuário e uma senha para acesso à Internet. Anote essas informações e guarde-as em um local seguro.

Os recursos a seguir ajudam você a configurar uma nova conta de Internet ou a configurar o computador para usar uma conta existente:

- **Ícones fornecidos pelo ISP (disponíveis em algumas localidades)**: esses ícones podem ser exibidos individualmente na área de trabalho do Windows ou de forma agrupada em uma pasta da área de trabalho chamada Serviços On-line. Para configurar uma nova conta de Internet ou configurar o computador para utilizar uma conta existente, clique duas vezes em um ícone e, em seguida, siga as instruções na tela.
- **Assistente Conectar-se à Internet do Windows**: você pode usar esse assistente para se conectar à Internet em qualquer uma destas situações:
	- Você já tem uma conta de um ISP.
	- Você não tem uma conta de Internet e deseja selecionar um ISP na lista fornecida pelo assistente. A lista de ISPs não está disponível para todas as regiões.
	- Você escolheu um ISP que não se encontra listado e este lhe forneceu informações como um endereço IP específico e configurações de POP3 e SMTP.

Para acessar o assistente Conectar-se à Internet do Windows e obter instruções para usá-lo, clique em **Iniciar > Ajuda e Suporte** e digite assistente Conectar-se à Internet na caixa Pesquisar.

**NOTA:** Se o assistente solicitar que você escolha entre ativar ou desativar o Firewall do Windows, selecione ativar o firewall.

### <span id="page-20-0"></span>**Conexão a uma rede sem fio**

A tecnologia sem fio transfere dados através de ondas de rádio em vez de fios. Seu computador pode ser equipado com um ou mais dos seguintes dispositivos sem fio:

- Dispositivo de rede local sem fio (WLAN)
- O módulo HP Mobile Broadband é um dispositivo de rede de longa distância sem fio (WWAN)
- Dispositivo Bluetooth

Para mais informações sobre tecnologias sem fio e conexão a uma rede sem fio, consulte o Guia de Referência do Notebook HP e as informações nos links do site da Internet selecionando **Iniciar > Todos os Programas > HP > Documentação HP**.

### **Conexão a uma WLAN existente**

- **1.** Ligue o computador.
- **2.** Certifique-se de que a WLAN esteja ligada.
- **3.** Clique no ícone de rede na área de notificação, na extremidade direita da barra de tarefas.
- **4.** Selecione uma rede à qual se conectar.
- **5.** Clique em **Conectar**.
- **6.** Se necessário, insira a chave de segurança.

### **Configuração de uma nova WLAN**

Equipamentos necessários:

- Um modem de banda larga (DSL ou cabo) (1) e serviço de Internet de alta velocidade adquirido de um provedor de serviços de Internet (ISP)
- Um roteador sem fio (adquirido separadamente) **(2)**
- Seu novo computador sem fio **(3)**
- **EX NOTA:** Alguns modems têm um roteador sem fio embutido. Consulte seu ISP para saber qual tipo de modem você tem.

A ilustração abaixo mostra um exemplo de instalação completa de WLAN conectada à Internet. À medida que a rede cresce, outros computadores com ou sem fios podem ser conectados à rede para acessarem a Internet.

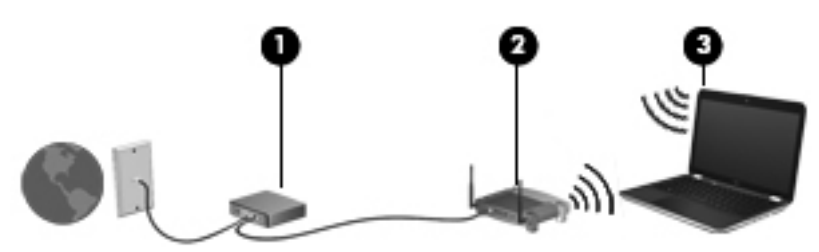

#### **Configuração de um roteador sem fio**

Para obter ajuda sobre a configuração de sua WLAN, consulte as informações fornecidas pelo fabricante do roteador ou seu provedor de serviços de Internet (ISP).

<span id="page-21-0"></span>O sistema operacional Windows também oferece ferramentas para ajudar a configurar uma nova rede sem fio. Para usar as ferramentas do Windows para configurar sua rede, selecione **Iniciar > Painel de Controle > Rede e Internet > Central de Rede e Compartilhamento > Configurar uma nova conexão ou rede > Configurar uma nova rede**. Depois, siga as instruções na tela.

**NOTA:** Recomendamos que você conecte inicialmente seu novo computador sem fio ao roteador utilizando o cabo de rede fornecido com o roteador. Quando o computador se conectar com sucesso à Internet, você poderá desconectar o cabo e, então, acessar a Internet por meio da rede sem fio.

#### **Proteção da sua WLAN**

Ao configurar uma WLAN ou acessar uma WLAN existente, sempre ative os recursos de segurança para proteger sua rede contra acesso não autorizado.

Para obter mais informações sobre a proteção de sua WLAN, consulte o Guia de Referência do Notebook HP.

## <span id="page-22-0"></span>**4 Teclado e dispositivos apontadores**

- Utilização do teclado
- [Uso de dispositivos apontadores](#page-24-0)

### **Utilização do teclado**

### **Identificação das teclas de acesso rápido**

Uma tecla de acesso rápido é uma combinação da tecla fn **(1)** e de uma das teclas de função **(2)**.

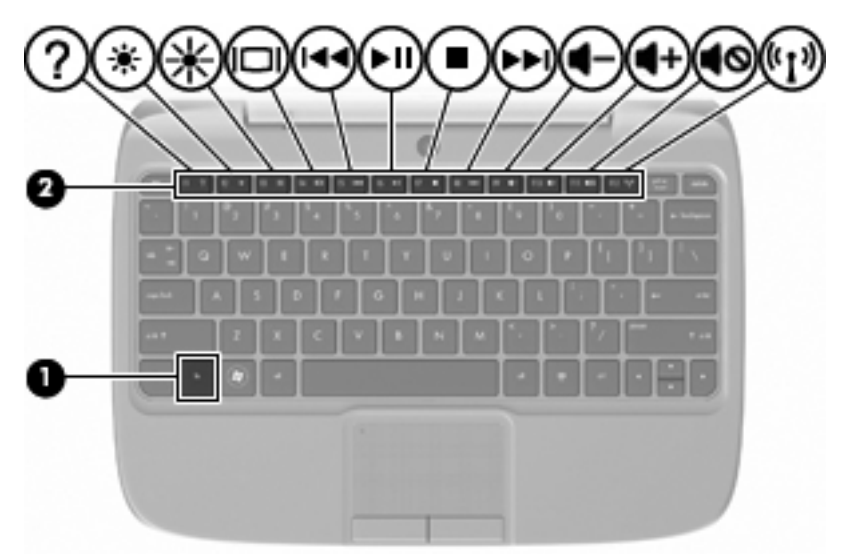

Para usar uma tecla de acesso rápido:

**▲** Pressione brevemente a tecla fn e, em seguida, pressione brevemente a segunda tecla da combinação de tecla de acesso rápido.

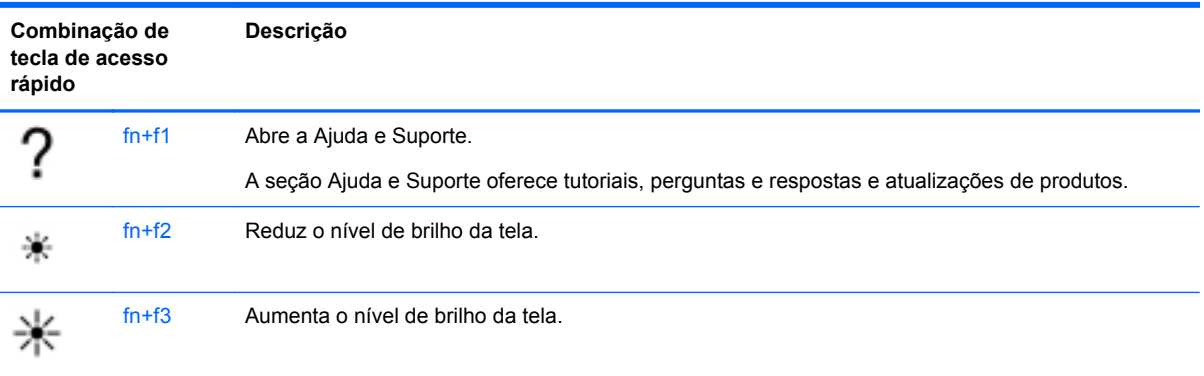

<span id="page-23-0"></span>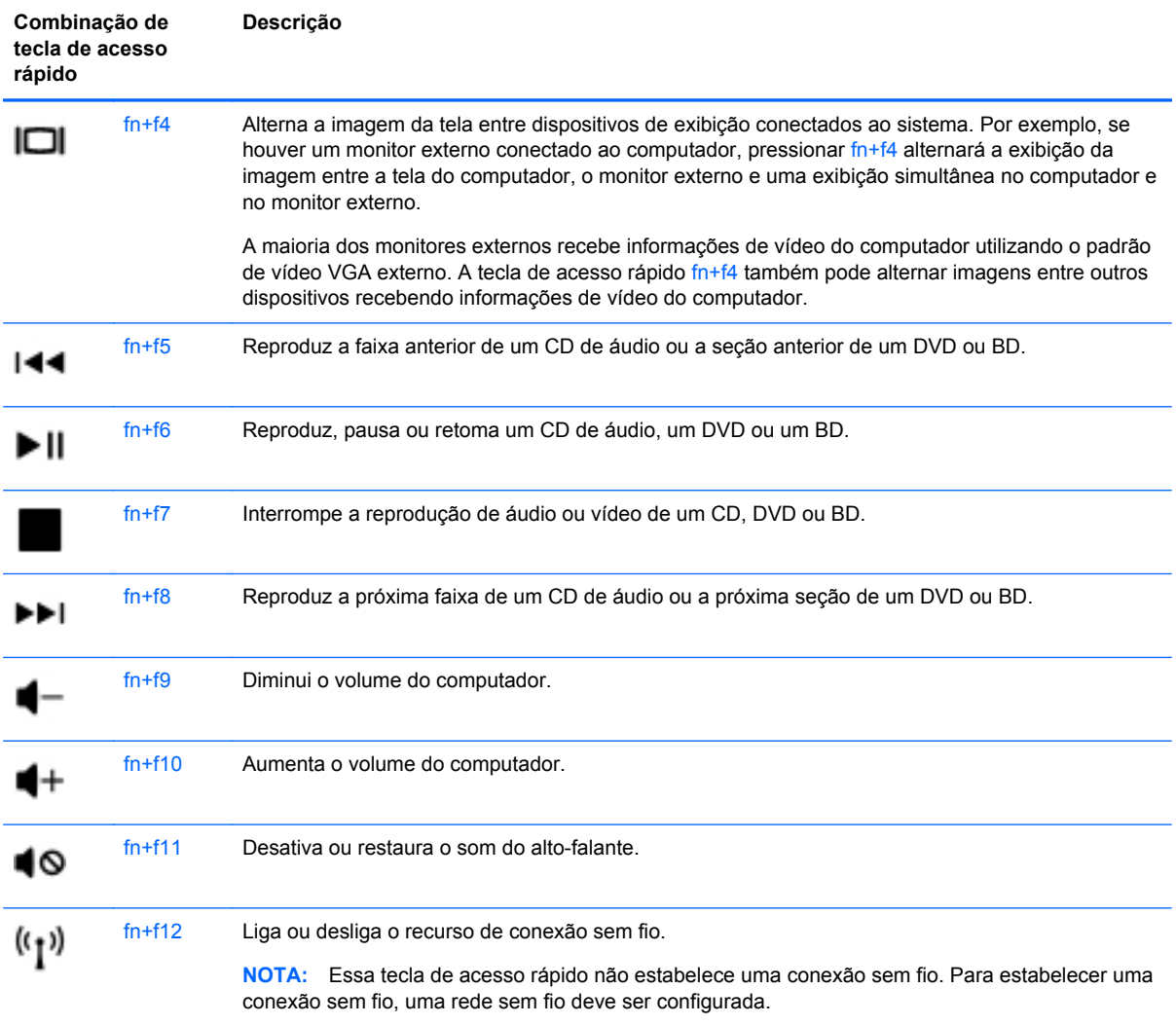

### **Utilização de teclados numéricos**

O computador suporta um teclado numérico externo opcional ou um teclado externo opcional que inclua um teclado numérico.

#### **Utilização de um teclado numérico externo opcional**

As teclas na maioria dos teclados numéricos externos funcionam de maneira diferente dependendo se o modo num lock está ligado ou desligado. Por exemplo:

- Quando num lock está ligado, a maioria das teclas do teclado numérico é utilizada para digitar números.
- Quando num lock está desligado, a maioria das teclas do teclado numérico funciona como as teclas de seta, page up ou page down.

Para ativar ou desativar o modo num lock em um teclado externo durante o trabalho:

Pressione a tecla num lk no teclado numérico externo.

### <span id="page-24-0"></span>**Uso de dispositivos apontadores**

**NOTA:** Além dos dispositivos apontadores incluídos no computador, você pode usar um mouse USB externo (adquirido separadamente) conectando-o a uma das portas USB do computador.

### **Configuração de preferências do dispositivo apontador**

Use as Propriedades de Mouse do Windows® para personalizar as configurações de dispositivos apontadores, como configuração do botão, velocidade do clique e opções de ponteiro.

Para acessar as propriedades de mouse, selecione **Iniciar > Dispositivos e Impressoras**. Em seguida, clique com o botão direito no dispositivo que representa seu computador e selecione **Configurações do mouse**.

### **Utilização do TouchPad**

#### **Ativação e desativação do TouchPad**

Para ativar ou desativar o TouchPad, toque duas vezes rapidamente no indicador de desativação do TouchPad. Quando o indicador do TouchPad está âmbar, o TouchPad está desativado.

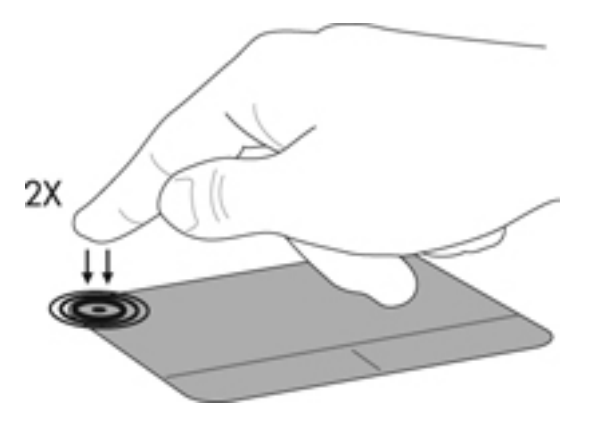

#### **Navegação**

Para mover o cursor, deslize um dedo pelo TouchPad na direção desejada.

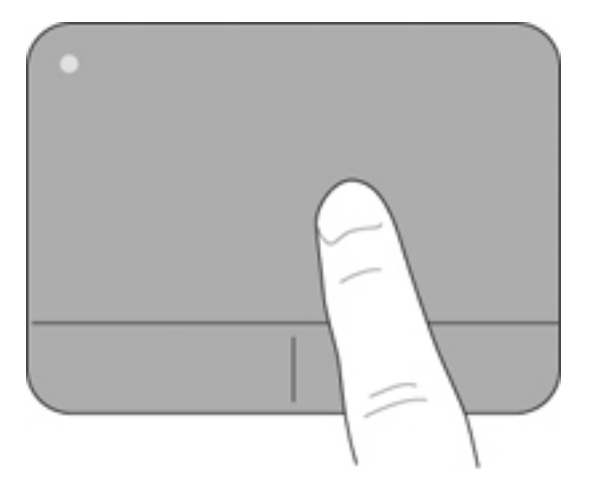

### <span id="page-25-0"></span>**Seleção**

Use os botões esquerdo e direito do TouchPad como os botões correspondentes de um mouse externo.

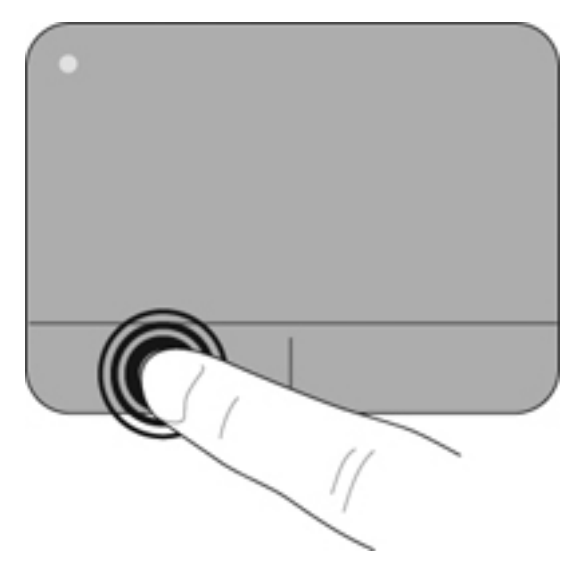

## <span id="page-26-0"></span>**5 Manutenção**

- Inserção ou remoção de uma bateria
- [Substituição ou atualização da unidade de disco rígido](#page-27-0)
- [Recolocação do módulo de memória](#page-30-0)
- [Atualização de programas e drivers](#page-33-0)
- [Cuidados de rotina](#page-33-0)

### **Inserção ou remoção de uma bateria**

**NOTA:** Para obter informações adicionais sobre o uso da bateria, consulte o Guia de Referência do Notebook HP.

Para inserir a bateria:

- **1.** Abaixe a borda externa **(1)** da bateria no compartimento de bateria.
- **2.** Pressione a borda interna **(2)** da bateria para baixo até ouvir um clique.
- **3.** Deslize a trava de bloqueio da bateria **(3)** para dentro para travar a bateria no respectivo compartimento.

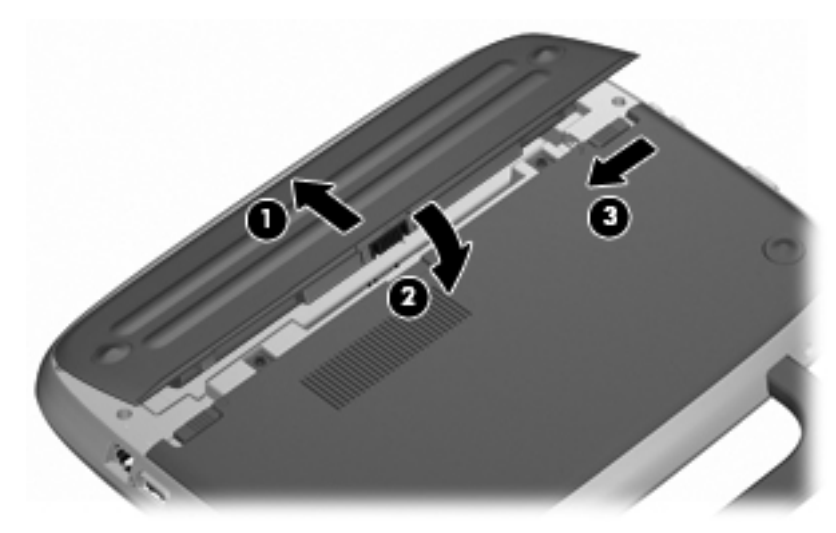

Para remover a bateria:

- **CUIDADO:** Remover uma bateria que é a única fonte de alimentação do computador pode causar perda de informações. Para evitar a perda de informações, salve seu trabalho e inicie a hibernação ou desligue o computador através do Windows antes de remover a bateria.
	- **1.** Deslize a trava de bloqueio da bateria **(1)** para desbloquear a bateria.
	- **2.** Deslize a trava de liberação da bateria **(2)** para liberar a bateria do computador.

<span id="page-27-0"></span>**3.** Erga a borda interna **(3)** da bateria e remova a bateria do computador.

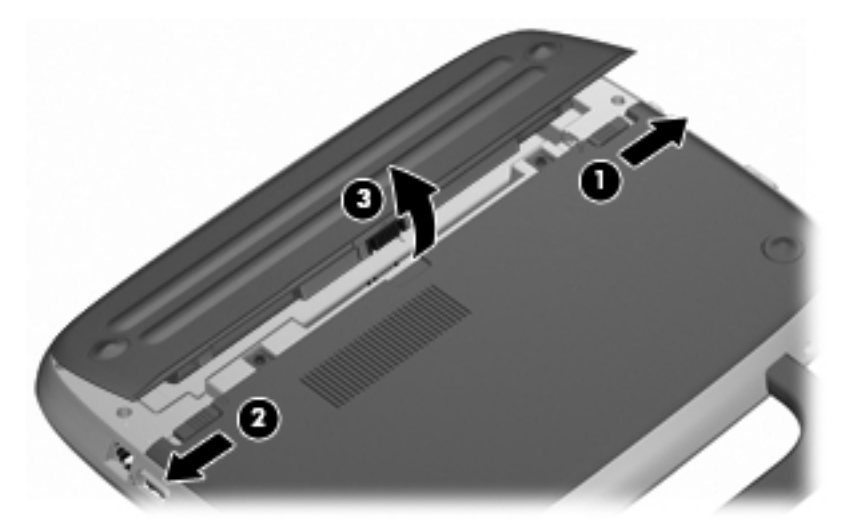

### **Substituição ou atualização da unidade de disco rígido**

**CUIDADO:** Para evitar a perda de informações ou o bloqueio do sistema:

Desligue o computador antes de remover a unidade de disco rígido do respectivo compartimento. Não remova a unidade de disco rígido com o computador ligado, no estado de suspensão ou em hibernação.

Se não tiver certeza se o computador está desligado ou em hibernação, ligue-o pressionando o botão Liga/Desliga. Em seguida, desligue o computador através do sistema operacional.

### **Remoção da unidade de disco rígido**

- **1.** Salve o trabalho e desligue o computador.
- **2.** Desconecte todos os dispositivos externos conectados ao computador.
- **3.** Desconecte o cabo de alimentação da tomada de CA e remova a bateria.
- **4.** Posicione o computador com o compartimento de bateria voltado para você.
- **5.** Remova os 2 parafusos **(1)** da tampa de acesso para serviços.

<span id="page-28-0"></span>**6.** Erga a borda interna **(2)** da tampa e, em seguida, deslize a tampa **(3)** em sua direção para removê-la.

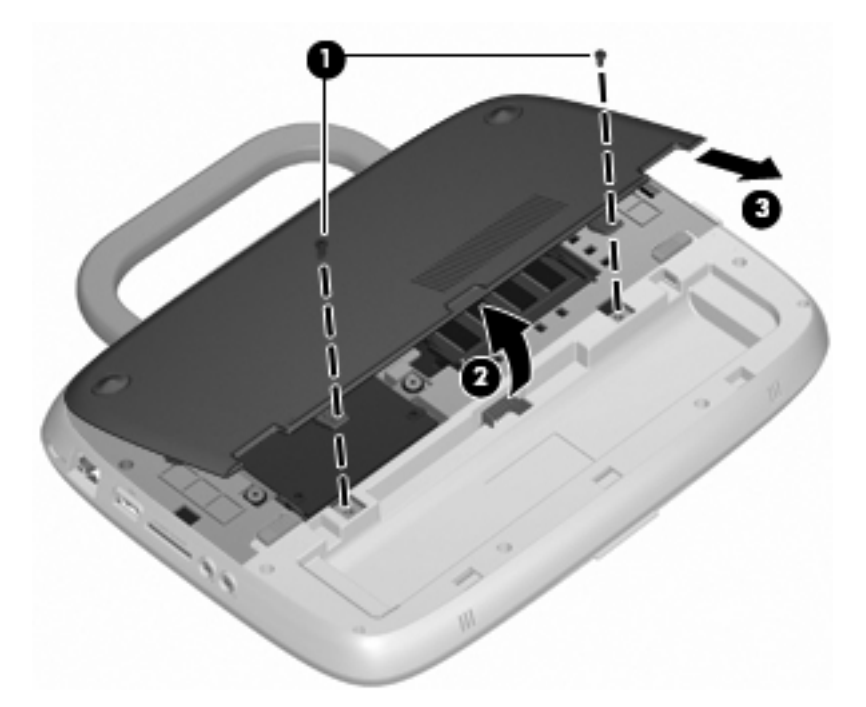

- **7.** Remova os 4 parafusos da unidade de disco rígido **(1)**.
- **8.** Segure a lingueta **(2)** e erga a unidade de disco rígido, retirando-a do respectivo compartimento.

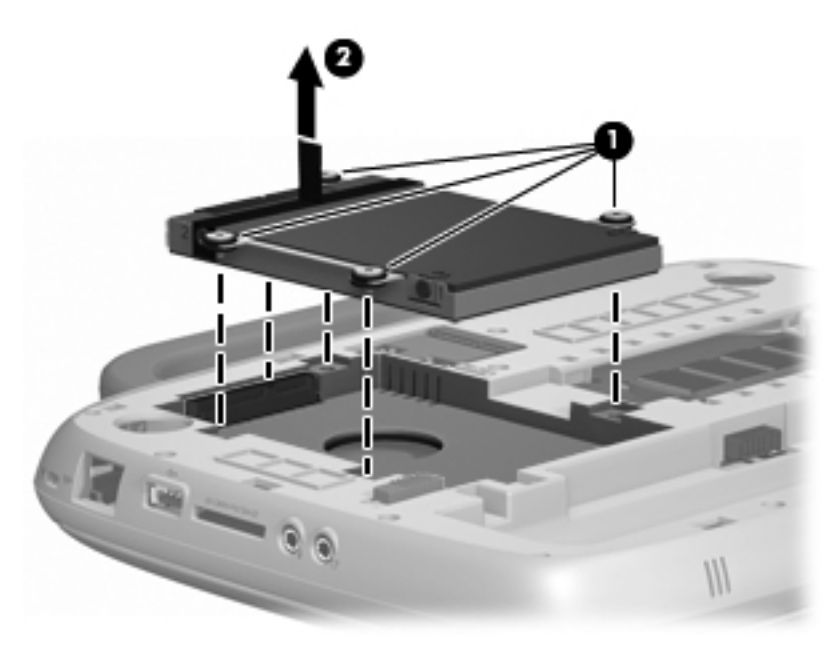

### **Instalação da unidade de disco rígido**

**1.** Segure a lingueta **(1)** e abaixe a unidade de disco rígido **(2)** no respectivo compartimento.

**2.** Recoloque os 4 parafusos da unidade de disco rígido **(3)**.

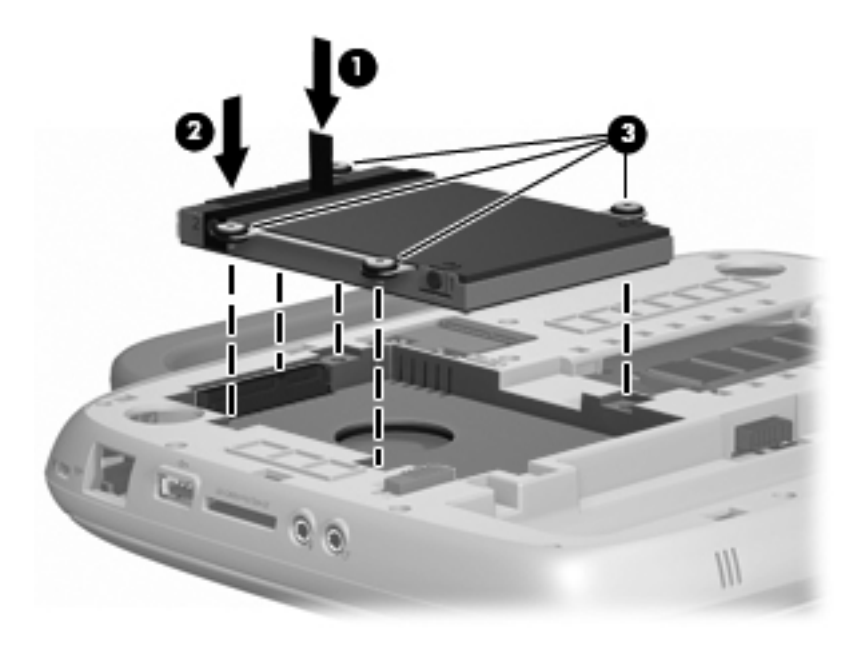

- **3.** Alinhe as linguetas **(1)** da tampa de acesso para serviços com os encaixes do computador.
- **4.** Feche a tampa **(2)**.
- **5.** Recoloque os 2 parafusos **(3)** da tampa de acesso para serviços.

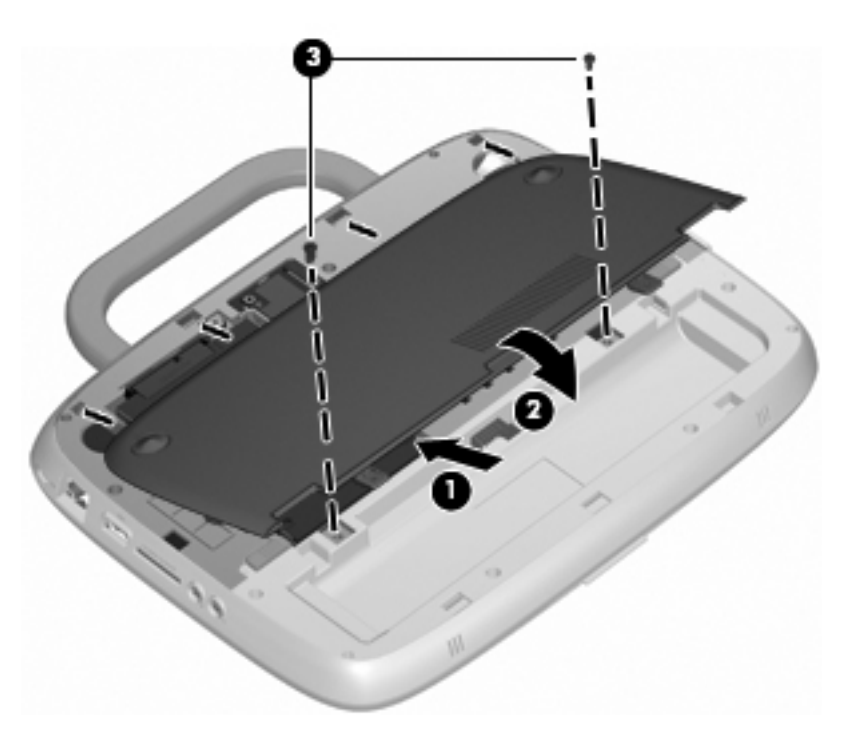

- **6.** Recoloque a bateria.
- **7.** Reconecte a fonte de alimentação externa e os dispositivos externos.
- **8.** Ligue o computador.

### <span id="page-30-0"></span>**Recolocação do módulo de memória**

O computador possui um slot de módulo de memória, que contém um modulo de memória de 1 GB ou de 2 GB. Se o computador tiver um módulo de 1 GB, você pode atualizar a capacidade do computador substituindo o módulo de 1 GB por um módulo de 2 GB.

- **AVISO!** Para reduzir o risco de choque elétrico e de danos ao equipamento, desconecte o cabo de alimentação e remova a bateria antes de instalar um módulo de memória.
- **CUIDADO:** A descarga eletrostática (ESD) pode danificar os componentes eletrônicos. Antes de iniciar qualquer procedimento, assegure-se de estar descarregado de eletricidade estática tocando em um objeto de metal aterrado.

Para adicionar ou substituir um módulo de memória:

**CUIDADO:** Para evitar a perda de informações ou o bloqueio do sistema:

Desligue o computador antes de adicionar ou substituir módulos de memória. Não remova o módulo de memória com o computador ligado, no estado de suspensão ou de hibernação.

Se não tiver certeza se o computador está desligado ou em hibernação, ligue-o pressionando o botão Liga/Desliga. Em seguida, desligue o computador através do sistema operacional.

- **1.** Salve o trabalho e desligue o computador.
- **2.** Desconecte todos os dispositivos externos conectados ao computador.
- **3.** Desconecte o cabo de alimentação da tomada de CA e remova a bateria.
- **4.** Posicione o computador com o compartimento de bateria voltado para você.
- **5.** Remova os 2 parafusos **(1)** da tampa de acesso para serviços.
- **6.** Erga a borda interna **(2)** da tampa e, em seguida, deslize a tampa **(3)** em sua direção para removê-la.

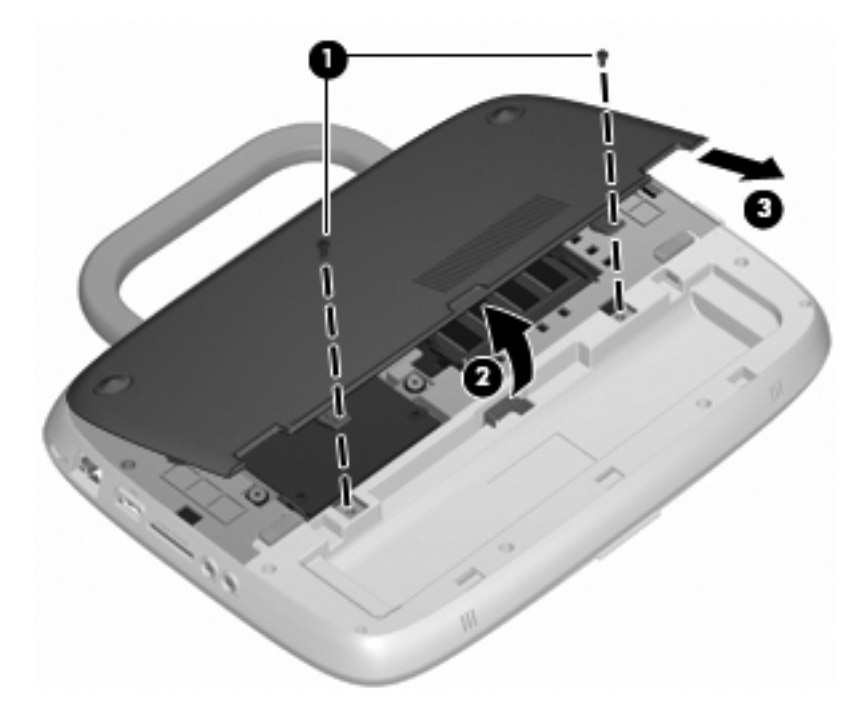

- <span id="page-31-0"></span>**7.** Remova o módulo de memória existente:
	- **a.** Solte os clipes de retenção **(1)** de cada lado do módulo de memória.

O módulo de memória inclina-se para cima.

- **b.** Segure a borda do módulo de memória **(2)** e puxe-o cuidadosamente para fora do respectivo slot.
	- **CUIDADO:** Para impedir danos ao módulo de memória, segure o módulo de memória somente pelas bordas. Não toque os componentes no módulo de memória.

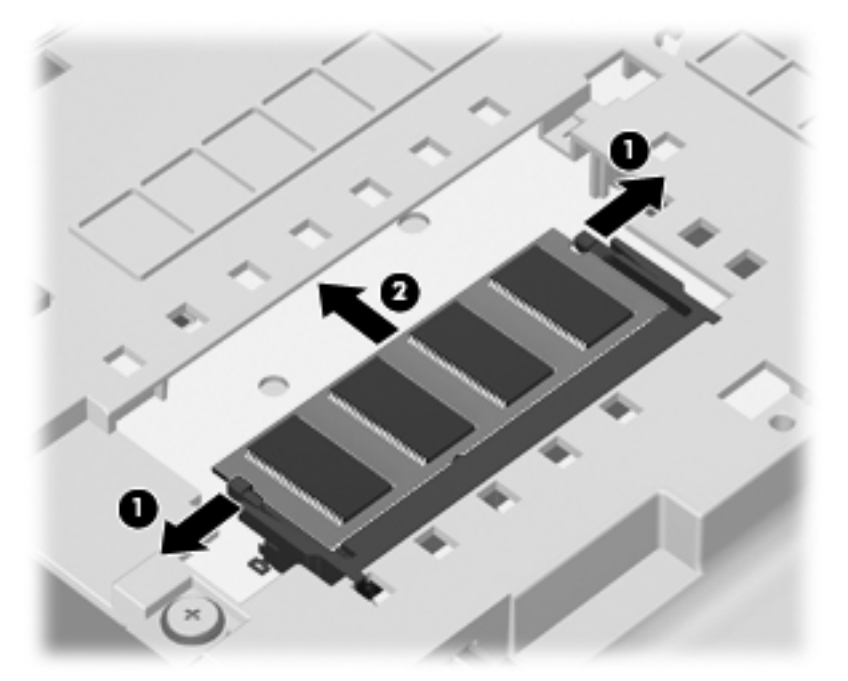

Para proteger um módulo de memória após a remoção, coloque-o em um recipiente à prova de eletrostática.

- **8.** Insira um novo módulo de memória:
	- **CUIDADO:** Para impedir danos ao módulo de memória, segure o módulo de memória somente pelas bordas. Não toque os componentes no módulo de memória.
		- **a.** Alinhe a borda do módulo de memória que apresenta uma ranhura **(1)** com a lingueta no slot superior.
		- **b.** Posicione o módulo de memória em um ângulo de 45 graus em relação à superfície do compartimento do módulo e pressione-o **(2)** no slot até encaixar.
- <span id="page-32-0"></span>**c.** Pressione cuidadosamente o módulo de memória **(3)** aplicando força nas bordas direita e esquerda até que os clipes de retenção se encaixem no lugar.
	- 2  $\ddot{\mathbf{e}}$
	- **CUIDADO:** Não dobre o módulo de memória para evitar danificá-lo.

- **9.** Alinhe as linguetas **(1)** da tampa de acesso para serviços com os encaixes do computador.
- **10.** Feche a tampa **(2)**.
- **11.** Recoloque os 2 parafusos **(3)** da tampa de acesso para serviços.

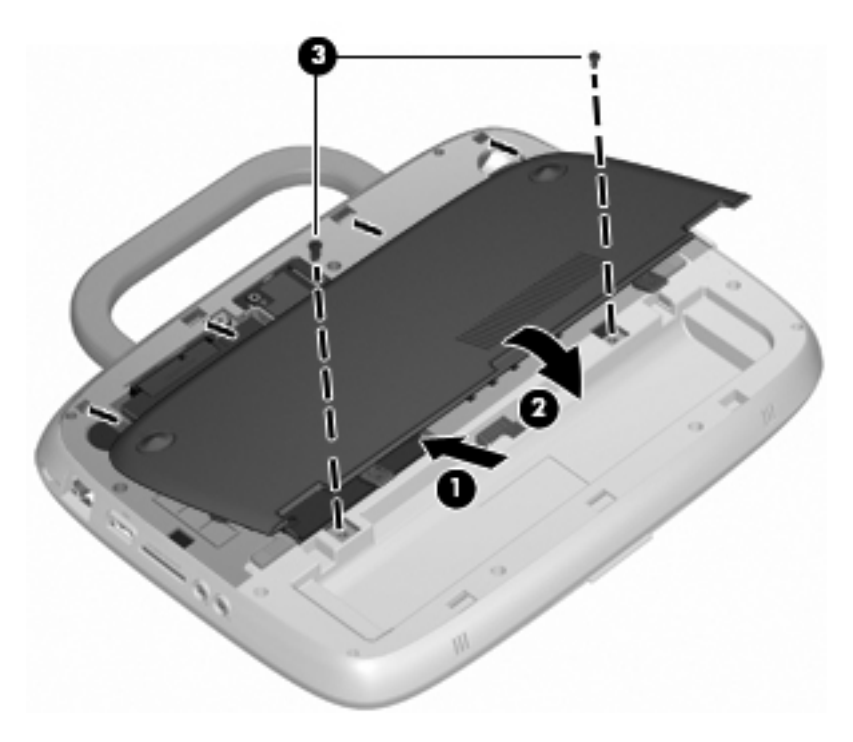

**12.** Recoloque a bateria.

- <span id="page-33-0"></span>**13.** Reconecte a fonte de alimentação externa e os dispositivos externos.
- **14.** Ligue o computador.

### **Atualização de programas e drivers**

A HP recomenda que você atualize seus programas e drivers regularmente com as versões mais recentes. Acesse<http://www.hp.com/support>para baixar as versões mais recentes. Você também pode se inscrever para receber notificações de atualizações automáticas quando disponíveis.

### **Cuidados de rotina**

### **Orientações sobre limpeza**

Esta seção fornece as melhores práticas e recomendações para limpar e desinfetar com segurança seu notebook ou Tablet PC.

#### **Produtos de limpeza**

Use os produtos a seguir para limpar e desinfetar com segurança seu notebook ou Tablet PC.

- Cloreto de amônio dimetil benzílico, concentração máxima de 0,3 por cento (por exemplo, lenços germicidas descartáveis. Esses lenços são fornecidos em diversas marcas.)
- Fluido de limpeza de vidro sem álcool
- Água com solução suave de sabão
- Pano de limpeza de microfibra seco ou camurça (pano sem óleo livre de estática)
- Panos de limpeza livres de estática
- $\triangle$  **CUIDADO:** Evite os seguintes produtos de limpeza:

Solventes fortes, como álcool, acetona, cloreto de amônio, cloreto de metileno e hidrocarbonetos, que podem danificar permanentemente a superfície do seu notebook ou Tablet PC.

Materiais fibrosos, como toalha de papel, que podem arranhar o notebook ou o Tablet PC. Com o tempo, partículas de poeira e agentes de limpeza podem se acumular nos arranhões.

#### **Procedimentos de limpeza**

Siga os procedimentos nesta seção para limpar com segurança seu notebook ou Tablet PC.

- **AVISO!** Para evitar choque elétrico ou danos aos componentes, não tente limpar o notebook ou o Tablet PC enquanto estiver ligado. Antes de limpar o notebook ou o Tablet PC, desligue a alimentação desligando o computador, desconecte a alimentação externa e desconecte todos os dispositivos externos acionados por energia.
- **CUIDADO:** Não borrife agentes ou líquidos de limpeza diretamente na superfície do notebook ou Tablet PC. Os líquidos que são permitidos pingar na superfície podem danificar permanentemente os componentes internos.

#### **Limpeza da tela**

Limpe gentilmente a tela usando um pano macio e sem fiapos umedecido com um limpador de vidro sem álcool. Certifique-se de que a tela esteja seca antes de fechá-la.

#### <span id="page-34-0"></span>**Limpeza das laterais e da tampa**

Para limpar e desinfetar as laterais e a tampa, use um pano de microfibra macio ou camurça umedecido com uma das soluções de limpeza listadas anteriormente ou use um lenço germicida descartável aceito.

**EX NOTA:** Ao limpar a tampa do notebook, use um movimento circular para ajudar a remover a poeira e resíduos.

#### **Limpeza do TouchPad e do teclado**

- **CUIDADO:** Ao limpar o TouchPad e o teclado, não deixe líquidos pingarem entre as teclas. O líquido derramado pode danificar permanentemente os componentes internos.
	- Para limpar e desinfetar o TouchPad e o teclado, use um pano de microfibra macio ou camurça umedecido com uma das soluções de limpeza listadas anteriormente ou use um lenço germicida descartável aceito.
	- Para evitar que as teclas fiquem colando e para remover poeira, fiapos e partículas presos embaixo das teclas, use uma lata de ar comprimido com um canudo de extensão.
		- **AVISO!** Para reduzir o risco de choque elétrico ou danos aos componentes internos, não use aspirador de pó para limpar o teclado. O aspirador de pó pode depositar resíduos domésticos na superfície do teclado.

#### **Limpeza da caneta e do suporte de caneta do Tablet PC**

Com uma das soluções de limpeza listadas anteriormente, umedeça um pano de microfibra macio ou camurça ou use um lenço germicida descartável aceito:

- Para limpar a caneta, esfregue a caneta com um movimento para cima e para baixo para ajudar a remover sujeira e resíduos.
- Para limpar o suporte da caneta, use um movimento de rotação em volta da abertura do suporte da caneta.
- **CUIDADO:** Não aplique fluido nem insira nenhum material diferente da caneta do Tablet PC no suporte da caneta. O suporte da caneta não é lacrado para alguns dos componentes internos do Tablet PC.

## <span id="page-35-0"></span>**6 Backup e recuperação**

Para proteger suas informações, use o Backup e Restauração do Windows para fazer backup de arquivos e pastas individuais, fazer backup de sua unidade de disco rígido inteira (determinados modelos somente) ou criar discos de imagem do sistema. Em caso de falha do sistema, é possível usar os arquivos de backup para restaurar o conteúdo de seu computador.

O Backup e Restauração do Windows oferece as seguintes opções:

- Backup de arquivos e pastas individuais
- Criação de uma imagem do sistema (somente em determinados modelos)
- Programação de backups automáticos (somente em determinados modelos)
- Recuperação de arquivos individuais
- Restauração do computador a seu estado de fábrica

**ET NOTA:** Para instruções detalhadas, realize uma pesquisa sobre esses tópicos na Ajuda e Suporte.

**NOTA:** Em caso de instabilidade do sistema, a HP recomenda que você imprima os procedimentos de recuperação e os salve para uso futuro.

### **Backup de suas informações**

A recuperação após uma falha do sistema será tão completa quanto seu backup mais atual. Você deve criar discos de imagem do sistema (determinados modelos somente) e o backup inicial imediatamente após a configuração do software. Quando adicionar novo software e arquivos de dados, você deverá continuar o backup de seu sistema regularmente para manter razoavelmente um backup atual. Seu backup inicial e os backups subsequentes permitirão que você restaure seus dados e as configurações em caso de falha.

Você pode fazer backup das informações em discos ópticos, usando uma unidade óptica USB externa (adquirida separadamente), em uma unidade de disco rígido externa opcional ou em uma unidade de rede.

Observe o seguinte ao executar um backup:

- Armazene arquivos pessoais na biblioteca Documentos e faça backup desses arquivos periodicamente.
- Faca backup de modelos armazenados em seus programas associados.
- Salve as configurações personalizadas exibidas em uma janela, barra de ferramentas ou barra de menus fazendo uma captura da tela com as suas configurações. A captura da tela pode economizar tempo se for necessário redefinir suas preferências.

Para criar um atalho de tela:

- **1.** Exibe a tela que se deseja salvar.
- **2.** Copie a imagem da tela:

Para copiar apenas a janela ativa, pressione **alt+prt sc**.

Para copiar a tela inteira, pressione **shift+prt sc**.

<span id="page-36-0"></span>**3.** Abra um documento do editor de texto e selecione **Editar > Colar**.

A imagem da tela é adicionada ao documento.

- **4.** Salve o documento.
- Ao fazer backup de discos, use um dos seguintes tipos de discos (adquirido separadamente): CD-R, CD-RW, DVD+R, DVD+R DL, DVD-R, DVD-R DL ou DVD±RW. Os discos dependerão do tipo de unidade óptica externa conectada ao computador.
- **NOTA:** DVDs comuns e DVDs com suporte à camada dupla (DL) armazenam mais informações do que CDs, portanto, usá-los para backup reduz o número de discos de recuperação necessários.
- Ao fazer backup em discos, enumere cada disco antes de inseri-lo na unidade óptica externa conectada ao computador.

Para criar um backup usando o Backup e Restauração, siga estas etapas:

**NOTA:** Assegure-se de que o computador está conectado à alimentação de CA antes de iniciar o processo de backup.

**NOTA:** O processo de backup pode levar mais de uma hora, conforme o tamanho do arquivo e a velocidade do computador.

- **1.** Selecione **Iniciar > Todos os Programas > Manutenção > Backup e Restauração**.
- **2.** Siga as instruções na tela para configurar sua programação de backup e criar discos de imagem do sistema.
- **NOTA:** O Windows inclui o recurso Controle de Conta de Usuário para melhorar a segurança do computador. É possível que você seja solicitado a fornecer sua permissão ou senha para tarefas como instalação de software, execução de utilitários ou alteração de configurações do Windows. Consulte a Ajuda e Suporte do Windows para obter mais informações.

### **Execução de uma recuperação**

Em caso de instabilidade ou falha do sistema, o computador fornece o Backup e Restauração para recuperar informações para as quais você efetuou backup anteriormente.

**EX NOTA:** Se não for possível reinicializar (inicialização) seu computador e você não conseguir usar os discos de imagem do sistema criados anteriormente (determinados modelos somente), você pode usar o disco Recuperação do Sistema fornecido com a unidade inserindo-o em uma unidade óptica externa e inicializando a partir da unidade óptica. Pode ser necessário alterar a sequência de inicialização por meio do utilitário de configuração F10 para concluir esta operação.

**NOTA:** A utilização de discos ópticos requer uma unidade óptica USB externa (adquirida separadamente).

### **Utilização das ferramentas de recuperação do Windows**

Para recuperar informações do backup realizado anteriormente, siga estas etapas:

- **1.** Selecione **Iniciar > Todos os Programas > Manutenção > Backup e Restauração**.
- **2.** Siga as instruções na tela para recuperar as configurações do seu sistema, do seu computador (determinados modelos somente) ou de seus arquivos.

<span id="page-37-0"></span>**NOTA:** O Windows inclui o recurso Controle de Conta de Usuário para melhorar a segurança do computador. É possível que você seja solicitado a fornecer sua permissão ou senha para tarefas como instalação de software, execução de utilitários ou alteração de configurações do Windows. Consulte a Ajuda e Suporte do Windows para obter mais informações.

### **Utilização de um DVD do sistema operacional Windows 7 (adquirido separadamente)**

Se não for possível reinicializar (inicialização) seu computador e você não conseguir usar os discos de imagem do sistema criados imediatamente após a configuração ou o disco Recuperação do Sistema fornecido com a unidade, você deve adquirir um DVD do sistema operacional Windows 7 para reinicializar o computador e reparar o sistema operacional. Certifique-se de que o backup mais recente (armazenado em discos ou em uma unidade externa) seja facilmente acessível. Para solicitar um DVD do sistema operacional Windows 7, acesse <http://www.hp.com/support>, selecione seu país ou região e siga as instruções na tela. Também é possível solicitar o DVD ligando para o suporte técnico. Para obter informações sobre contato, consulte o livreto Worldwide Telephone Numbers (Números de Telefone no Mundo Inteiro) fornecido com o computador.

**CUIDADO:** A utilização de um DVD do sistema operacional Windows 7 apaga o conteúdo da unidade de disco rígido e a reformata. Todos os arquivos criados e qualquer software instalado no computador serão permanentemente removidos. Quando a formatação for concluída, o processo de recuperação ajudará a restaurar o sistema operacional, além de drivers, software e utilitários.

Para iniciar a recuperação usando um DVD do sistema operacional Windows 7, siga estas etapas:

- **EX NOTA:** Este processo leva vários minutos. Antes da reinicialização, certifique-se de ter alterado a sequência de inicialização no utilitário F10 de modo que a unidade de CD-ROM USB seja a primeira opção.
	- **1.** Se possível, faça backup de todos os arquivos pessoais.
	- **2.** Reinicie o computador e, em seguida, insira o DVD do sistema operacional Windows 7 na unidade óptica externa antes de o sistema operacional Windows ser carregado.
	- **3.** Quando solicitado, pressione qualquer tecla do teclado.
	- **4.** Siga as instruções apresentadas na tela.
	- **5.** Clique em **Avançar**.
	- **6.** Selecione **Reparar o computador**.
	- **7.** Siga as instruções apresentadas na tela.

## <span id="page-38-0"></span>**7 Suporte ao cliente**

- Contato com o suporte ao cliente
- **Etiquetas**

### **Contato com o suporte ao cliente**

Se as informações fornecidas neste guia do usuário, no Guia de Referência do Notebook HP ou na Ajuda e Suporte não solucionarem suas dúvidas, entre em contato com o Suporte ao Cliente da HP em:

<http://www.hp.com/go/contactHP>

**NOTA:** Para obter suporte mundial, clique em **Contact HP worldwide** no lado esquerdo da página ou acesse [http://welcome.hp.com/country/us/en/wwcontact\\_us.html](http://welcome.hp.com/country/us/en/wwcontact_us.html).

Lá você pode:

- Conversar por bate-papo on-line com um técnico da HP.
- **Y NOTA:** Quando o bate-papo com o suporte técnico não estiver disponível em um determinado idioma, ele estará disponível em inglês.
- Enviar um e-mail para o Suporte ao Cliente da HP.
- Encontrar números de telefone do Suporte ao Cliente da HP em todo o mundo.
- Localizar um centro de serviços da HP.

### **Etiquetas**

As etiquetas fixadas no computador fornecem informações que podem ser necessárias para a solução de problemas do sistema ou para levar o computador em viagem internacional:

Etiqueta do número de série: fornece informações importantes, incluindo o seguinte:

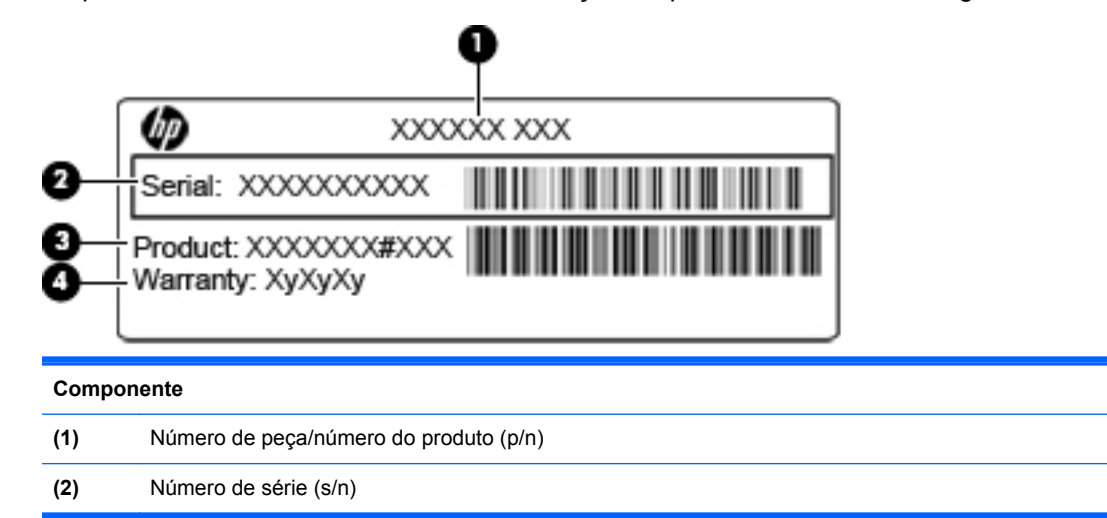

<span id="page-39-0"></span>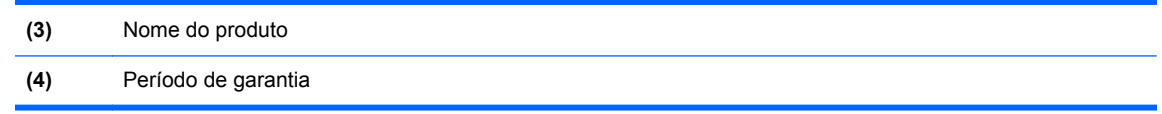

Tenha essas informações disponíveis ao entrar em contato com o suporte técnico. A etiqueta do número de série está afixada na parte inferior do computador.

- Certificado de Autenticidade Microsoft®: contém a Chave do Produto Windows. Você pode precisar da Chave do Produto para atualizar ou resolver problemas no sistema operacional. O Certificado de Autenticidade da Microsoft encontra-se no interior do compartimento de bateria.
- Etiqueta de regulamentação: fornece informações regulamentares sobre o computador. A etiqueta de regulamentação está afixada na parte de dentro do compartimento de bateria.
- Etiqueta(s) de certificação de dispositivo sem fio (somente em determinados modelos): fornece(m) informações sobre dispositivos sem fio opcionais e as classificações de aprovação de alguns países ou regiões nos quais a utilização do dispositivo foi aprovada. Se o modelo do seu computador incluir um ou mais dispositivos sem fio, uma ou mais etiquetas de certificação serão fornecidas com o computador. Essas informações podem ser necessárias em viagens internacionais. Etiquetas de certificação de conexão sem fio estão afixadas na parte inferior do computador.

## <span id="page-40-0"></span>**8 Especificações**

- Alimentação de entrada
- Ambiente operacional

### **Alimentação de entrada**

As informações de alimentação nesta seção podem ser úteis se você planeja viajar com o computador para outros países.

O computador opera com alimentação de CC, que pode ser fornecida por uma fonte de alimentação de CA ou CC. A fonte de alimentação de CA deve ser classificada em 100–240 V, 50–60 Hz. Embora o computador possa ser ligado com uma fonte de alimentação de CC independente, ele só deve ser alimentado com um adaptador de CA ou uma fonte de alimentação de CC fornecido e aprovado pela HP para uso com o computador.

O computador pode operar com alimentação de CC dentro das seguintes especificações.

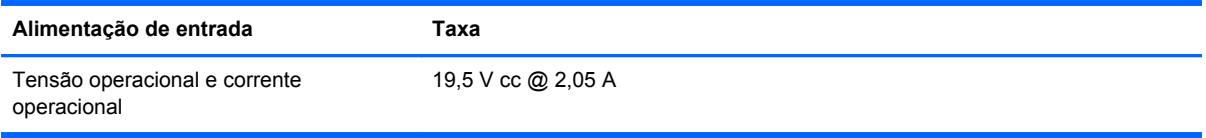

**NOTA:** Este produto foi criado para sistemas de energia de TI da Noruega com tensão fase a fase não excedente a 240 V rms.

**NOTA:** A tensão e a corrente operacionais do computador podem ser encontradas na etiqueta de regulamentação do sistema na parte inferior do computador.

### **Ambiente operacional**

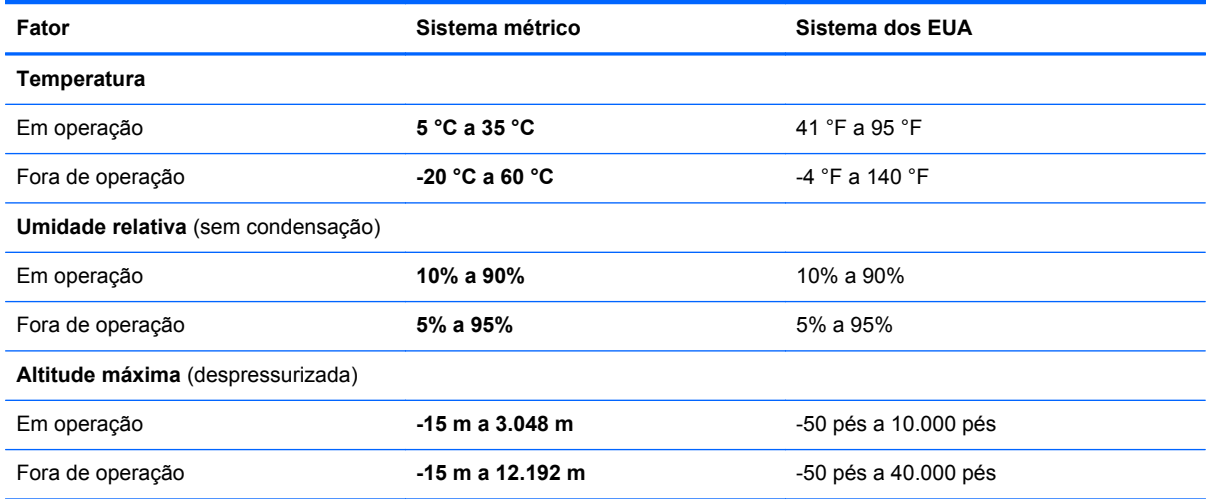

## <span id="page-41-0"></span>**Índice**

### **A**

abertura de ventilação, identificação [9](#page-14-0), [11,](#page-16-0) [13](#page-18-0) alça, identificação [13](#page-18-0) alimentação, identificação da luz [6](#page-11-0) alimentação, identificação do conector [11](#page-16-0) alimentação de entrada [35](#page-40-0) alto-falante, identificação [9](#page-14-0) ambiente operacional [35](#page-40-0)

#### **B**

backup de arquivos [30](#page-35-0) backup e restauração [30](#page-35-0), [31](#page-36-0) bateria, identificação da luz [11](#page-16-0) bateria, identificação do compartimento [13](#page-18-0) bateria, substituição [21](#page-26-0) botões alimentação [7](#page-12-0) direito do TouchPad [5](#page-10-0) esquerdo do TouchPad [5](#page-10-0)

### **C**

cabo de segurança, identificação do slot [10](#page-15-0) caps lock, identificação da luz [6](#page-11-0) cartão SD, identificação do leitor [10](#page-15-0) Certificação de dispositivo sem fio, etiqueta de [34](#page-39-0) Certificado de Autenticidade, etiqueta [34](#page-39-0) Certificado de Autenticidade da Microsoft, etiqueta [34](#page-39-0) Chave do Produto [34](#page-39-0) compartimento da bateria [34](#page-39-0) componentes lado direito [10](#page-15-0) lado esquerdo [11](#page-16-0) parte frontal [9](#page-14-0) parte inferior [13](#page-18-0) parte superior [4](#page-9-0) tela [12](#page-17-0)

computador, identificação da alça [13](#page-18-0) conector de fones de ouvido (saída) [10](#page-15-0) conector de microfone (entrada de áudio) [10](#page-15-0) conectores entrada de áudio (microfone) [10](#page-15-0) RJ-11 (modem) [11](#page-16-0) RJ-45 (rede) [10](#page-15-0) saída de áudio (fones de ouvido) [10](#page-15-0) conexão sem fio, identificação da tecla de acesso rápido [18](#page-23-0) configuração da conexão à Internet [15](#page-20-0) configuração de WLAN [15](#page-20-0) configuração sem fio [15](#page-20-0) controles de mídia, teclas [18](#page-23-0) criação de um backup [30](#page-35-0)

#### **D**

dispositivos apontadores configuração de preferências [19](#page-24-0) dispositivo WLAN [34](#page-39-0) DVD do sistema operacional Windows 7 [32](#page-37-0)

**E**

entrada de áudio (microfone), identificação do conector [10](#page-15-0) etiquetas certificação de dispositivo sem fio [34](#page-39-0) Certificado de Autenticidade Microsoft [34](#page-39-0) número de série [33](#page-38-0) regulamentação [34](#page-39-0) WLAN [34](#page-39-0) exibição, alternar a imagem [18](#page-23-0)

#### **F**

fn, identificação da tecla [8,](#page-13-0) [17](#page-22-0)

### **I**

imagem da tela, alternância [18](#page-23-0) informações regulamentares etiqueta de regulamentação [34](#page-39-0) etiquetas de certificação de dispositivo sem fio [34](#page-39-0) ISP, uso [14](#page-19-0)

### **L**

liga/desliga, identificação do botão [7](#page-12-0) limpeza caneta do Tablet PC [29](#page-34-0) suporte para caneta [29](#page-34-0) teclado [29](#page-34-0) tela [28](#page-33-0) TouchPad [29](#page-34-0) luz de conexão sem fio [6](#page-11-0) luzes alimentação [6](#page-11-0) atividade da rede [10](#page-15-0) bateria [11](#page-16-0) caps lock [6](#page-11-0) conexão da rede [10](#page-15-0) conexão sem fio [6](#page-11-0) Indicador de desativação do TouchPad [6](#page-11-0) sem áudio [6](#page-11-0) webcam [12](#page-17-0)

#### **M**

microfone interno, identificação [12](#page-17-0) modem (RJ-11), identificação do conector [11](#page-16-0) módulo de memória inserção [26](#page-31-0) remoção [26](#page-31-0) substituição [25](#page-30-0) monitor externo, identificação da porta [11](#page-16-0) mouse, externo configuração de preferências [19](#page-24-0)

### **N**

número de série [33](#page-38-0) número de série, computador [33](#page-38-0) número e nome do produto, computador [33](#page-38-0) num lock, teclado numérico externo [18](#page-23-0)

#### **O**

orientações sobre limpeza [28](#page-33-0)

#### **P**

portas monitor externo [11](#page-16-0) USB [10,](#page-15-0) [11](#page-16-0) procedimentos de limpeza [28](#page-33-0) produtos de limpeza [28](#page-33-0)

### **R**

recuperação [31](#page-36-0) rede, identificação da luz de atividade [10](#page-15-0) rede, identificação da luz de conexão [10](#page-15-0) rede sem fio (WLAN) conexão [15](#page-20-0) equipamento necessário [15](#page-20-0) RJ-11 (modem), identificação do conector [11](#page-16-0) RJ-45 (rede), identificação do conector [10](#page-15-0) roteador sem fio, configuração [15](#page-20-0)

#### **S**

saída de áudio (fones de ouvido), identificação do conector [10](#page-15-0) sem áudio, identificação da luz [6](#page-11-0) sem áudio, identificação da tecla [18](#page-23-0) sistema operacional Certificado de Autenticidade da Microsoft, etiqueta [34](#page-39-0) Chave do Produto [34](#page-39-0) slots cabo de segurança [10](#page-15-0)

#### **T**

tampa de acesso para serviços identificação [13](#page-18-0)

remoção [22](#page-27-0) substituição [27](#page-32-0) tecla de acesso rápido da Ajuda e Suporte [17](#page-22-0) teclado, identificação das teclas de atalho [17](#page-22-0) teclado, limpeza [29](#page-34-0) teclado numérico, externo num lock [18](#page-23-0) utilização [18](#page-23-0) teclas aplicativos do Windows [8](#page-13-0) fn [8](#page-13-0) função [8](#page-13-0) logotipo do Windows [8](#page-13-0) teclas de acesso rápido Ajuda e Suporte [17](#page-22-0) ajuste de volume [18](#page-23-0) alternância da imagem da tela [18](#page-23-0) aumentar o brilho da tela [17](#page-22-0) conexão sem fio [18](#page-23-0) controles de CD de áudio, DVD ou BD [18](#page-23-0) desativação do som do alto- -falante [18](#page-23-0) descrição [17](#page-22-0) diminuir o brilho da tela [17](#page-22-0) utilização [17](#page-22-0) teclas de brilho da tela [17](#page-22-0) teclas de função identificação [8](#page-13-0) tela limpeza [28](#page-33-0) **TouchPad** botões [5](#page-10-0)

limpeza [29](#page-34-0) utilização [19](#page-24-0) Touchpad, identificação da

TouchPad, identificação do indicador de desativação [5](#page-10-0) trava de bloqueio da bateria;

trava de liberação da bateria [13](#page-18-0)

bloqueio da bateria [13](#page-18-0) liberação da bateria [13](#page-18-0)

identificação [13](#page-18-0)

zona [5](#page-10-0)

travas

#### **U**

unidade de disco rígido instalação [23](#page-28-0) remoção [22](#page-27-0) USB, identificação da porta [10,](#page-15-0) [11](#page-16-0)

#### **V**

viagem com o computador [34](#page-39-0) volume, identificação das teclas [18](#page-23-0)

#### **W**

webcam, identificação [12](#page-17-0) webcam, identificação da luz [12](#page-17-0) webcam integrada, identificação da luz [12](#page-17-0) Windows, identificação da tecla de aplicativos [8](#page-13-0) Windows, identificação da tecla do logotipo [8](#page-13-0) WLAN conexão [15](#page-20-0) proteção [16](#page-21-0) WLAN, etiqueta [34](#page-39-0) WLAN, identificação da antena [12](#page-17-0)